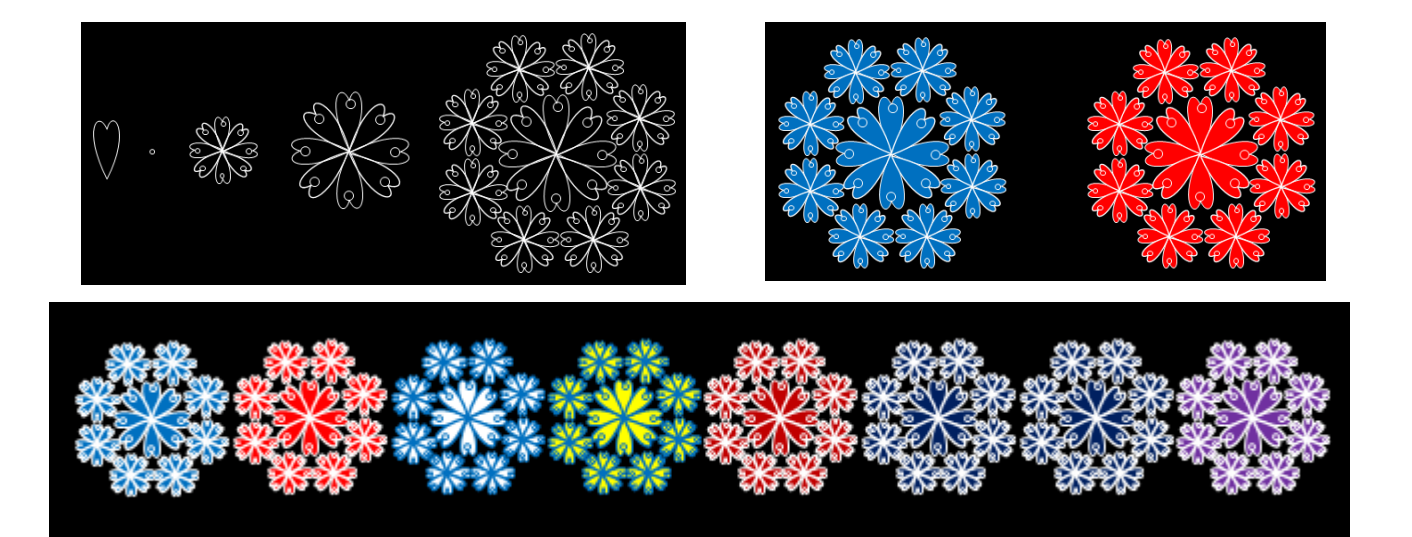

## Word でお絵かき 基本図形入門(Word2010) (Lesson1 演習問題・標準解答)

# 電子テキスト(PDF 版)

(Word2010) **© 2014 sakura 2014/06/06**

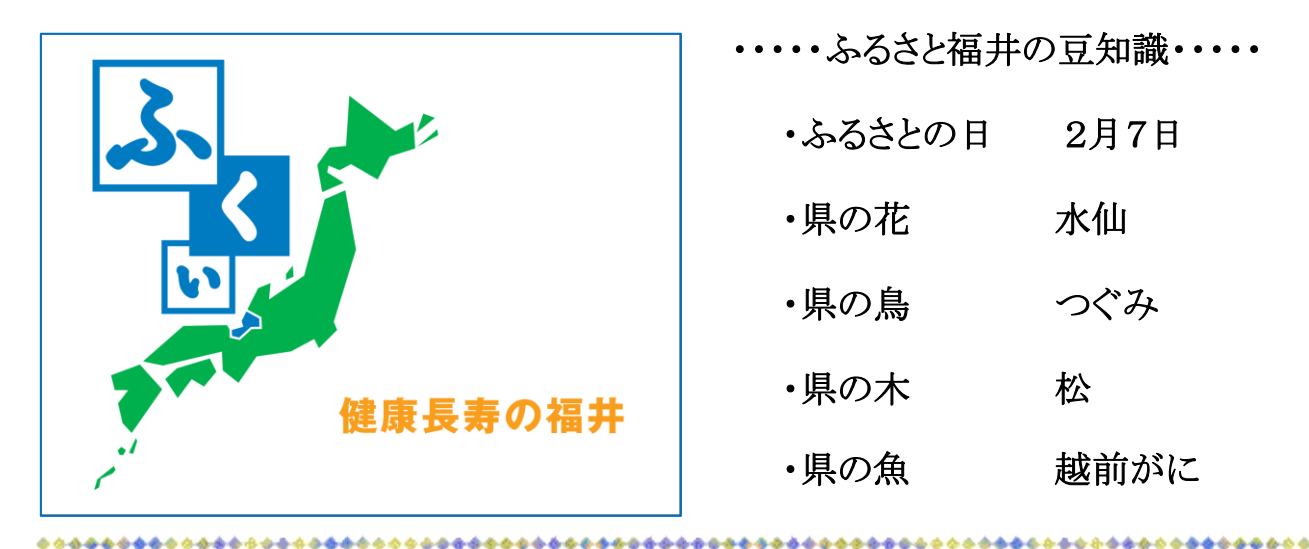

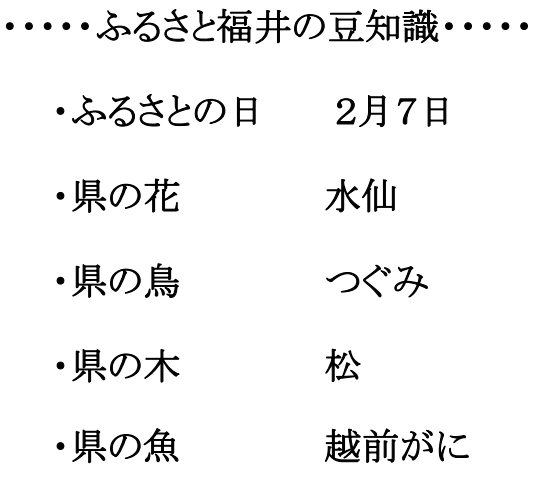

## <span id="page-1-0"></span>[はじめに](#page-34-0)

Word でお絵かきの「図形(線・四角形・基本図形・星とリボン)」 の描き方の基礎を学習します。

本テキスト第9章「演習問題」では、図形描画で作成した図形一 つ一つのパーツを組み合わせた作品づくりをとおして文書作成と は一味違った「作って・見て・楽しむ」魅力的な図形描画の基礎を 学び、アプリケーションソフト「Word」の多彩な機能を習得します。

初めての方にも楽しみながら図形の描画ができるように作品の 作り方について、操作方法・手順を分かりやすくキャプチャー画像 入りで解説した標準解答をつけ、復習の一助となるように丹精をこ めて作成しています。ぜひ、新しい作品づくりの参考テキストとし てご活用ください。

Word による楽しさ発見、さまざまな作品づくりへの「学びの道し るべ」になれば幸いです。

なお、教材については地球環境を守るためペーパーレス化、 電子テキスト(PDF 版)での配布としています。

電子テキスト(PDF 版)をプリンターで印刷してお使いになるとき は、第6章「印刷」を参照してください。

本テキストは、個人使用・営利目的に関わらずテキストの二次 配布はご遠慮ください。

2014 年 9 月 19 日

#### Sakura

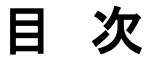

#### <span id="page-2-0"></span>(基礎編)

## [はじめに](#page-1-0)

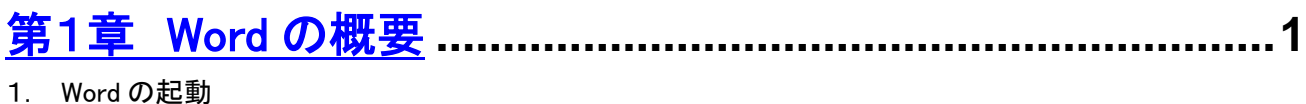

2. Word の画面構成

#### [第2章 図形](#page-6-0) **...........................................................................4**

- 1 図形の種類
- 2 描画キャンパス
- 3 描画キャンパスを使わないで描画

#### [第3章 図形を描く](#page-9-0)**...................................................................7**

- (1) 円/楕円
- (2) 正方形/長方形
- (3) 二等辺三角形
- (4) 直角形
- (5) 平行四辺形
- (6) 台形
- (7) 涙形
- (8) フレーム
- (9) 直方体
- (10)額縁
- $(11)$ ハート
- (12)太陽
- (13)月
- (14)雲

## [第4章 オブジェクトのグループ化](#page-14-0)**..........................................12**

- 1 オブジェクトのグループ化
- 2 「図形描画」・「パーツ組み合わせ」・「グループ化」の例
- 3 図形のグループ化のメリット

## [第5章 ファイル・メディアへの保存](#page-16-0) **........................................14**

- 1. ファイルの保存
- 2. メディア(USB メモリ)への保存・
- 3. メディア(USB メモリ)の安全な取り外し

## [第6章 印刷](#page-19-0) **.........................................................................17**

1. PDF テキストの印刷

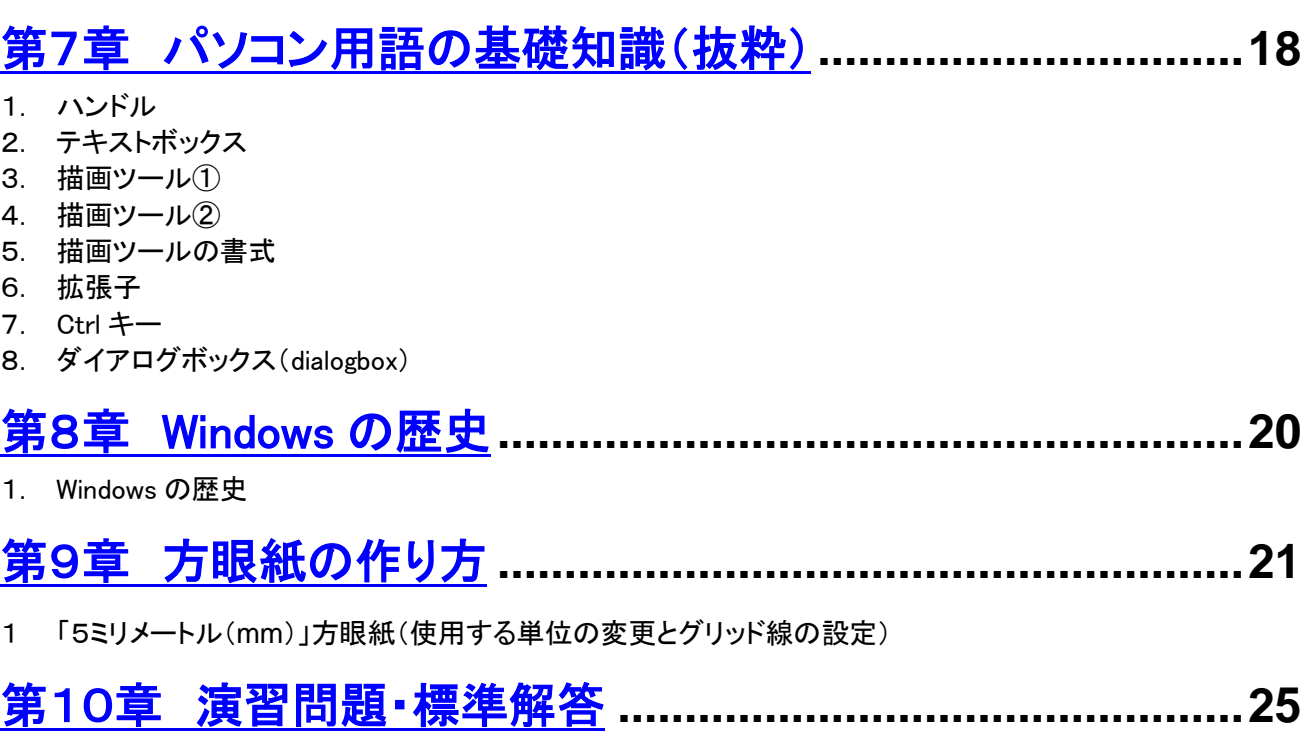

1. Lesson1「袢纏(はんてん)」を描く

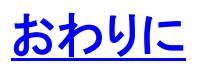

#### <span id="page-4-0"></span>第1章 Word の概要

1. Word の起動

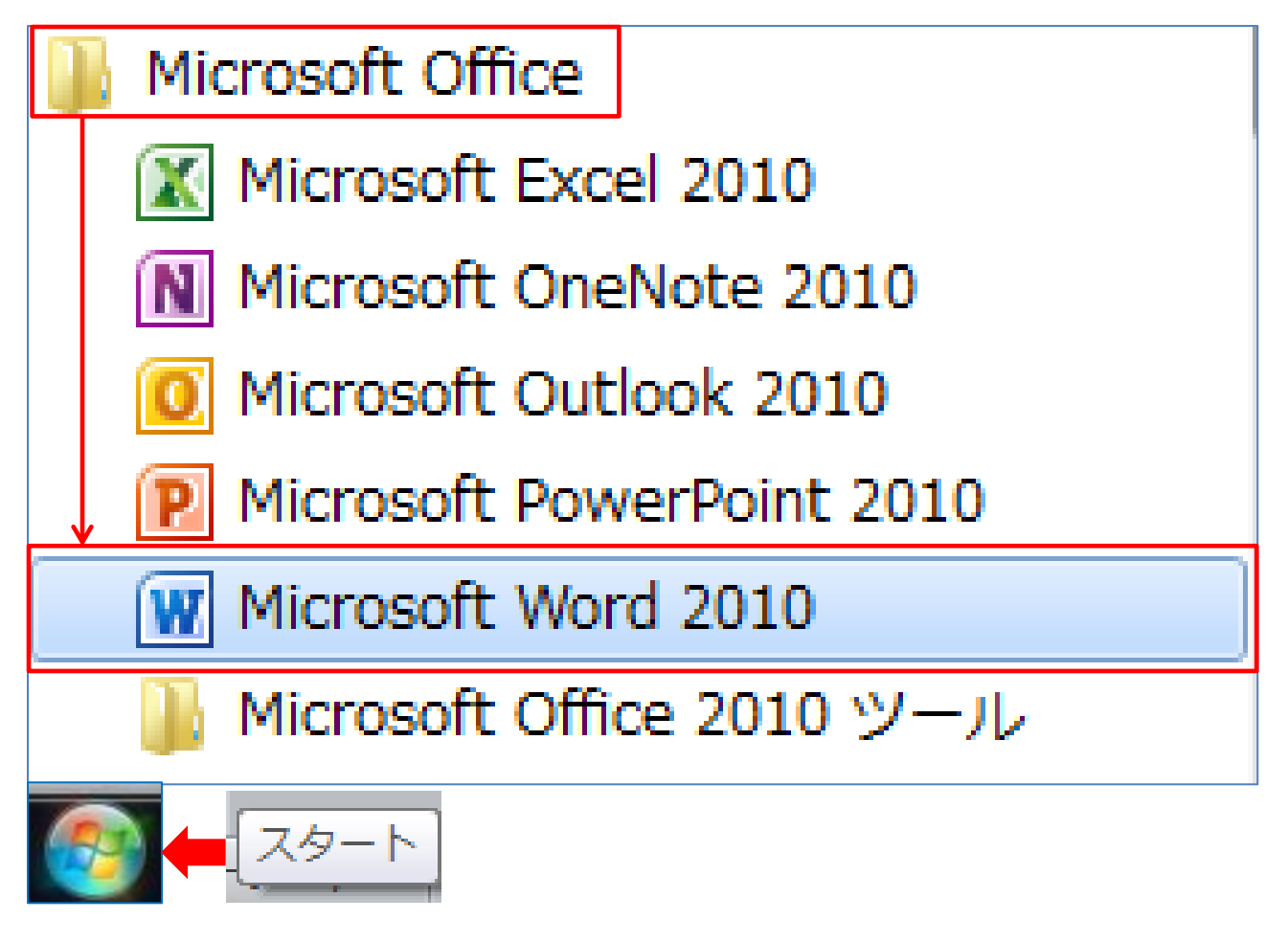

- (1) 画面左下「スタート」から「すべてのプログラム」、表示された 一覧から「Microsoft Office フォルダ」を開き「Microsoft Word 2010」クリックします。Word 画面が表示されます。
- (2) Word・・・データの量を表す単位として使われる単語。人同 士が意思疎通を行うために使う媒体」などを、文字・言葉を指し ます。

#### 2. Word 画面構成

(1) 画面構成

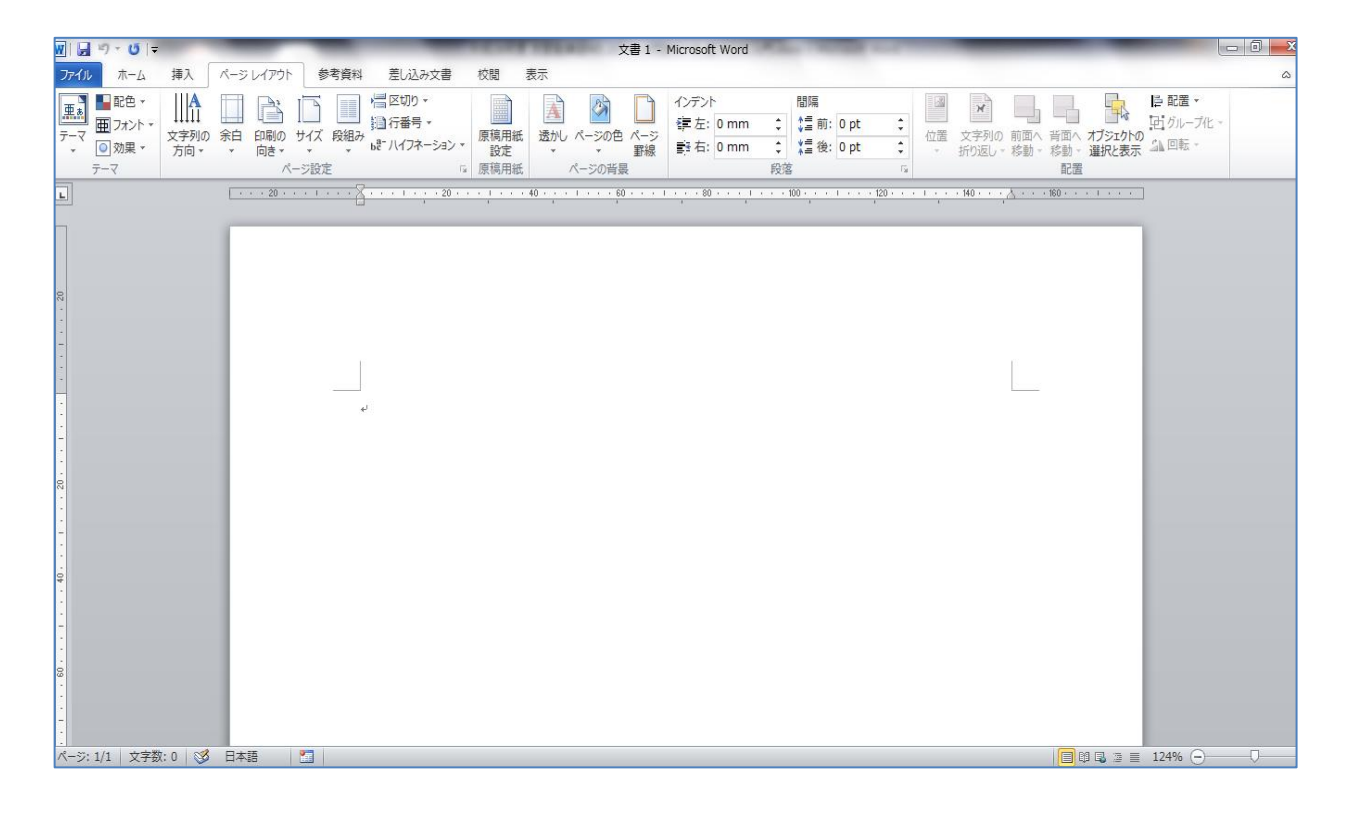

## (2) 「挿入」タブと「図形」

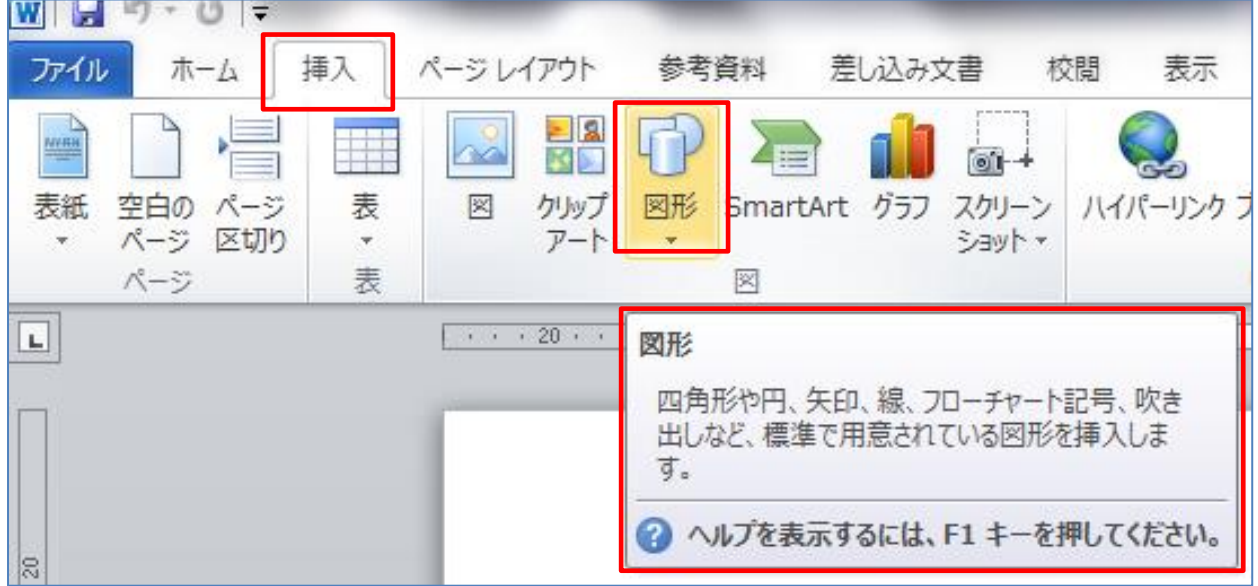

## <span id="page-6-0"></span>第2章 図形

1 図形の種類

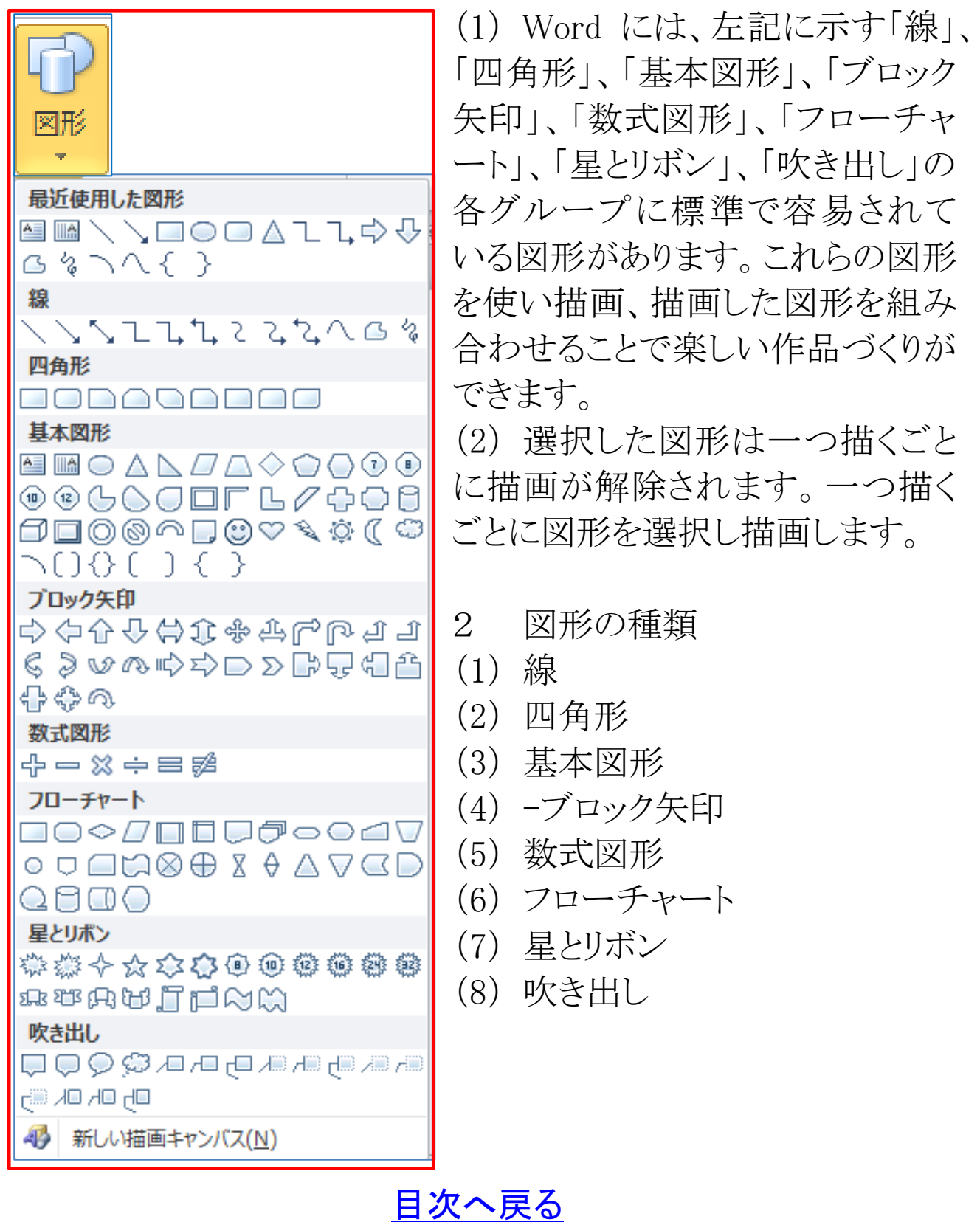

#### 2 描画キャンパス

- (1) 描画キャンバスとは、図形を描くための専用の領域をいいま す。
- (2) 描画キャンパスに描いた複数の図形は一つのグループとし て拡大・縮小ができます。また、一つのグループとして上下左 右に移動ができます。
- (3) 描画キャンパス
	- (ア) 「挿入」タブから図形グループの「図形」下向き▼から 「新しい描画キャンパス」をクリックします。
	- (イ) 描画キャンパスの領域が表示されます。

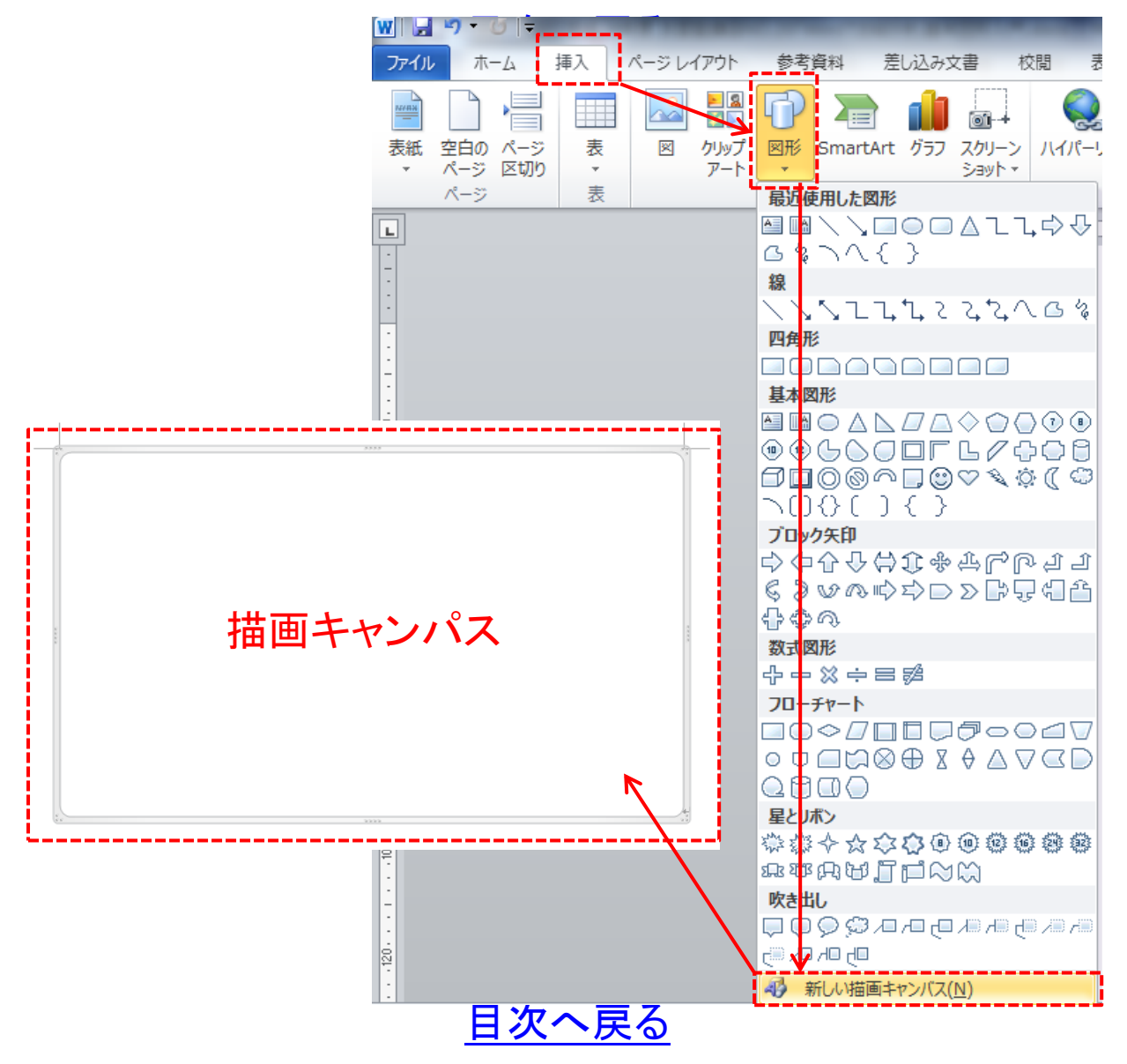

#### (ウ) 図形を描画

描いた図形は一つのグループとして扱われ、拡大・縮小、上 下左右の移動ができます。

- (エ) 最初から図形をグループ化する予定で描画する場合は
- (オ) 「描画キャンパス」を使って描いた方が便利です。

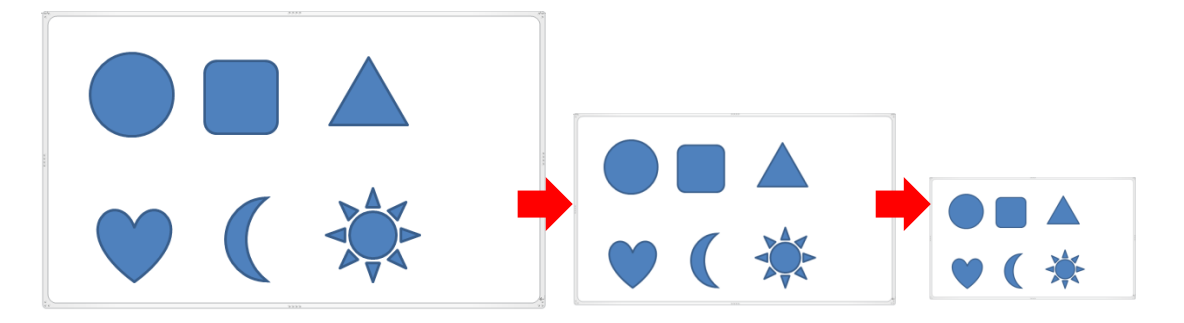

#### 3 描画キャンパスを使わないで描画

- (1) 「挿入」タブから図形グループの「図形」から描画する図形を 選択しクリックします。
- (2) 画面上でポインターが+表示になります。任意のサイズでド WIH ? ラッグします。 ホーム | 挿入 | ページレイアウト 参考資料 差し込み文書 ファイル 校開

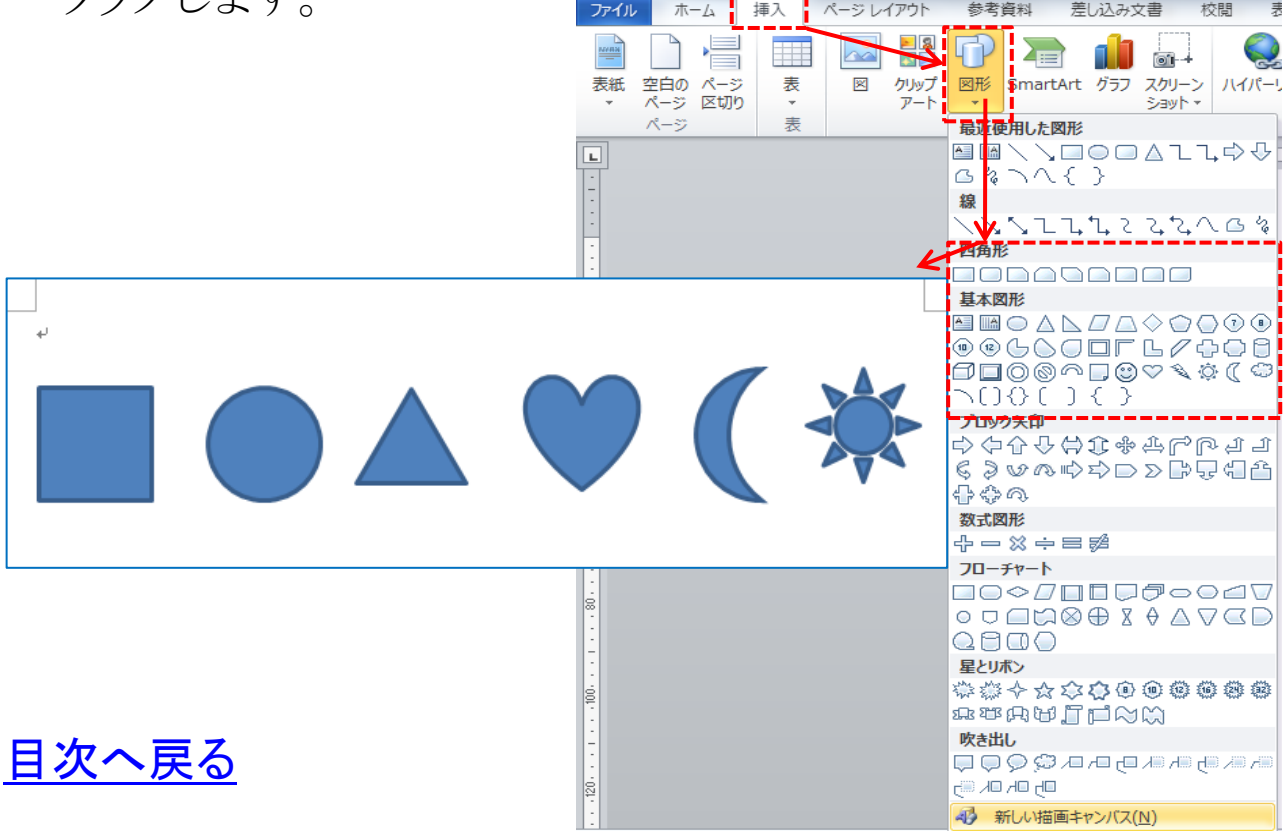

#### <span id="page-9-0"></span>第3章 図形を描く

(1) 円(正円)を描く

(ア) 「挿入」タブ→「図形」→「円/楕円」を選択→「Shift」キーを押 しながらドラッグします。

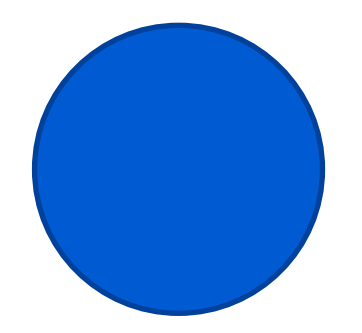

(イ) サイズの異なる円を作ります。ここでは、100%、80%、60%、40%、 30%の円を作ります。なお、図形は大きいサイズから順に作って いきます。

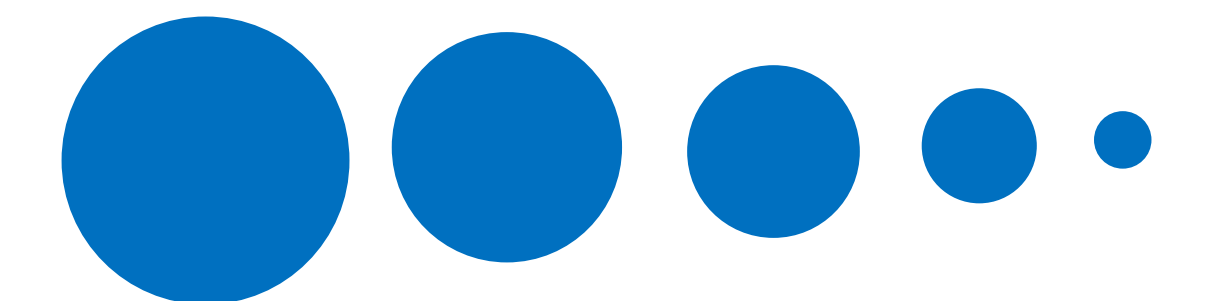

①100%の円から 80%サイズ円の作り方

(下記、操作方法・手順キャプチャー画像参照)

・100%の円を選択します。

•「書式」タブから「サイズ」グループ | □ のダイアログボックス ランチャー(矢印)をクリックします。

・「レイアウト」ダイアログボックスの「サイズ」にある「倍率」の「□ 縦横比を固定する(A)」の□にチェックを入れます。

・「高さ(H)」を 80%に設定します。

[目次へ戻る](#page-2-0)

②60%の円は 80%の円選択し上記①と同様に操作し 60%の円を作 ります。以下、同様にして 40%、30%の円を作ります。

## (操作方法・手順キャプチャー画像)

・100%の円を選択します。

Ō

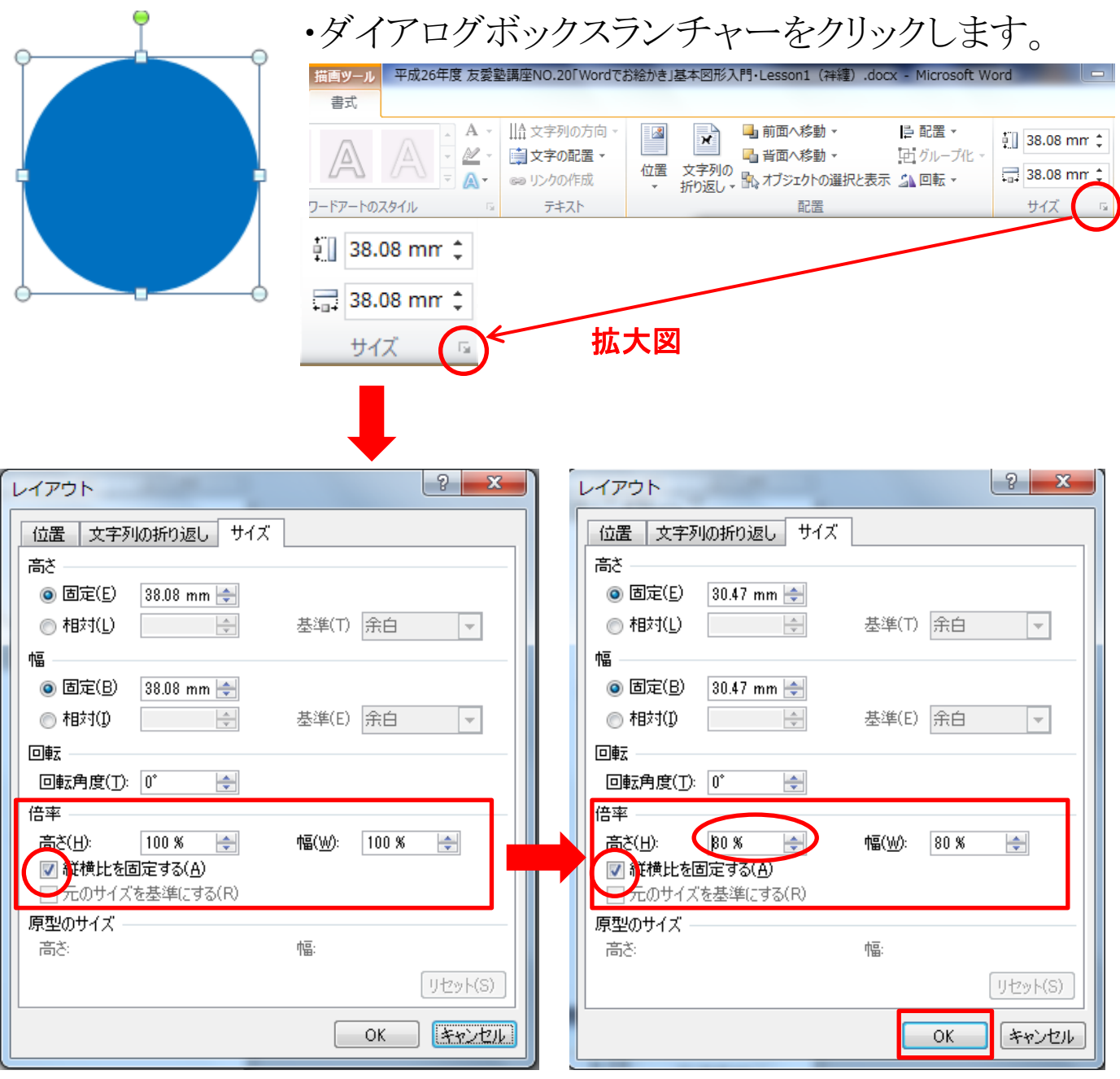

(ウ) 「図形」を選択→「図形の書式設定」→「塗りつぶし」の色を選 択→「線の色」の線なしを選択します。円の色は、「赤、濃い緑 4 黒+黒基本色 25%、青、緑、黄」に塗り分けます。

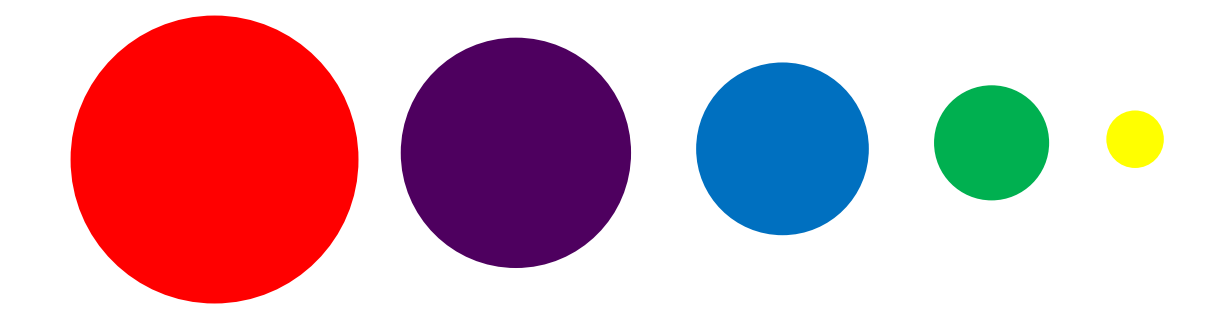

- (エ) 上記(1)で描画した複数の円を、同心円に重ねてみましょ  $\mathfrak{Z}_{\alpha}$
- (オ) すべての円を選択します。「Shift」キーまたは「Ctrl」キーを押 しながらサイズの異なる円を選択します。下図は選択した状態 です。

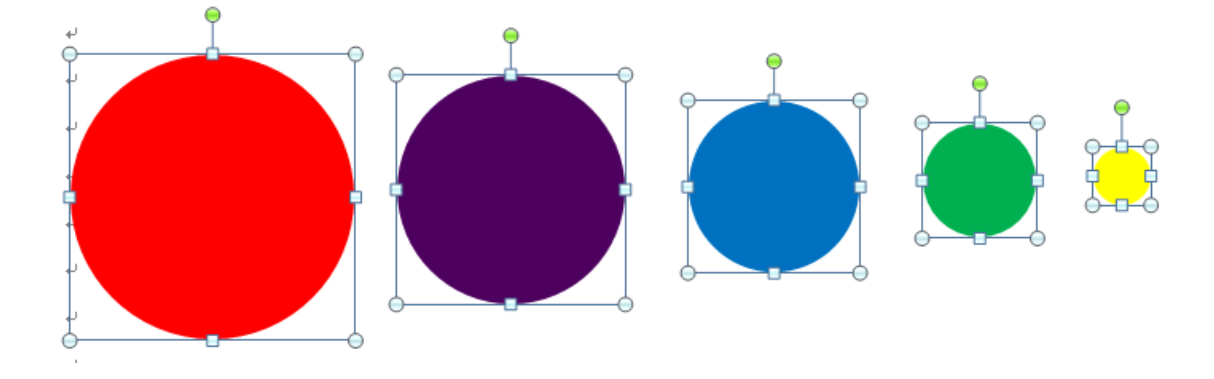

(カ) 選択された状態で「図ツール書式」の「配置グループ」配置を 選択→「左右中央揃え」をクリックします(図①参照)。次に同様 に「配置」を選択→「上下中央揃え」をクリックします。サイズの 異なる各々の円が「同心円」に重なります(図②参照)。

[目次へ戻る](#page-2-0)

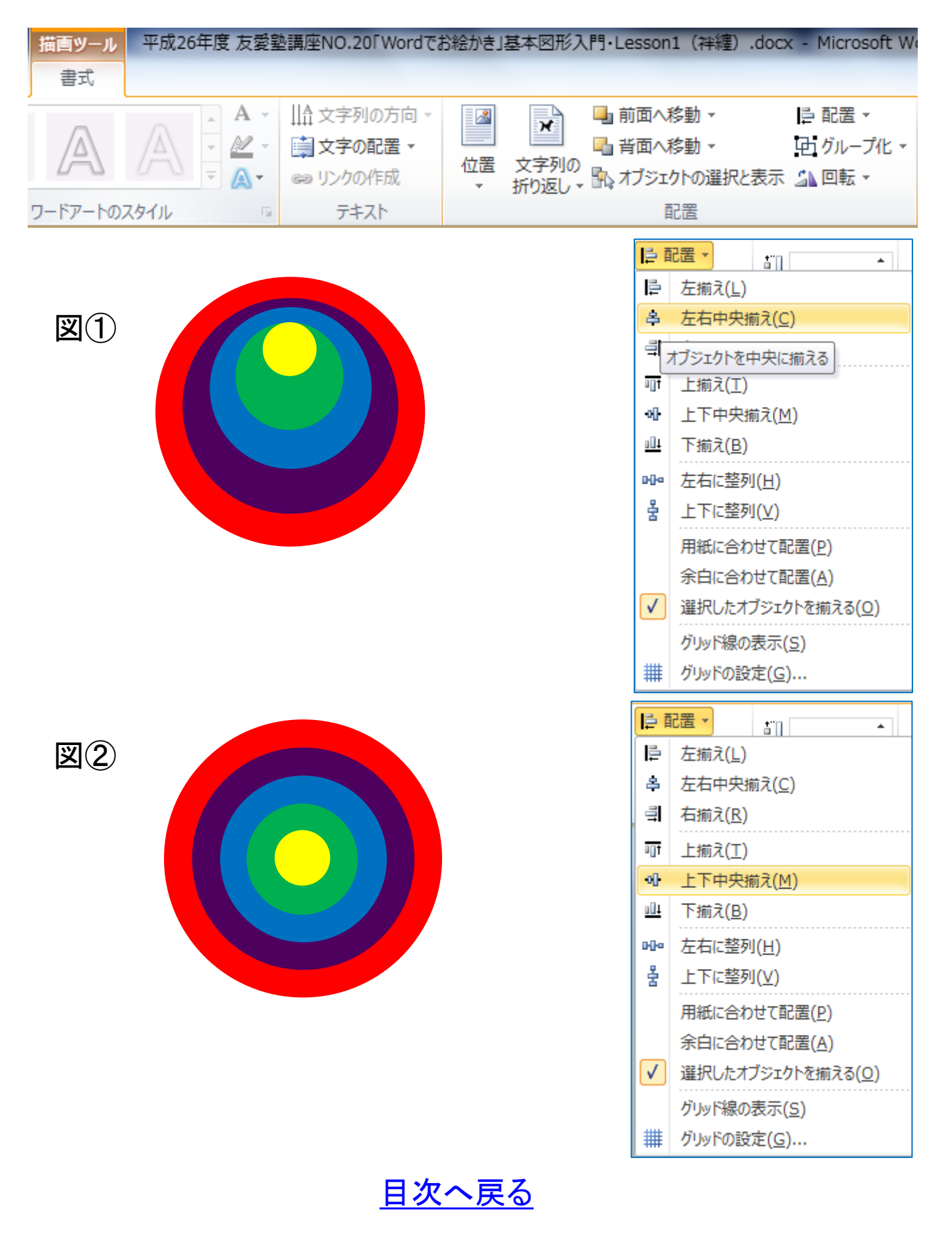

(キ) 同心円の図形をグループ化します。「Ctrl」キーを押しながら 大きいサイズの円から順にすべて選択→「描画ツール・書式」 タブ→「配置」から「グループ化」のグループ化をクリックします。 すべての円がグループ化されます。

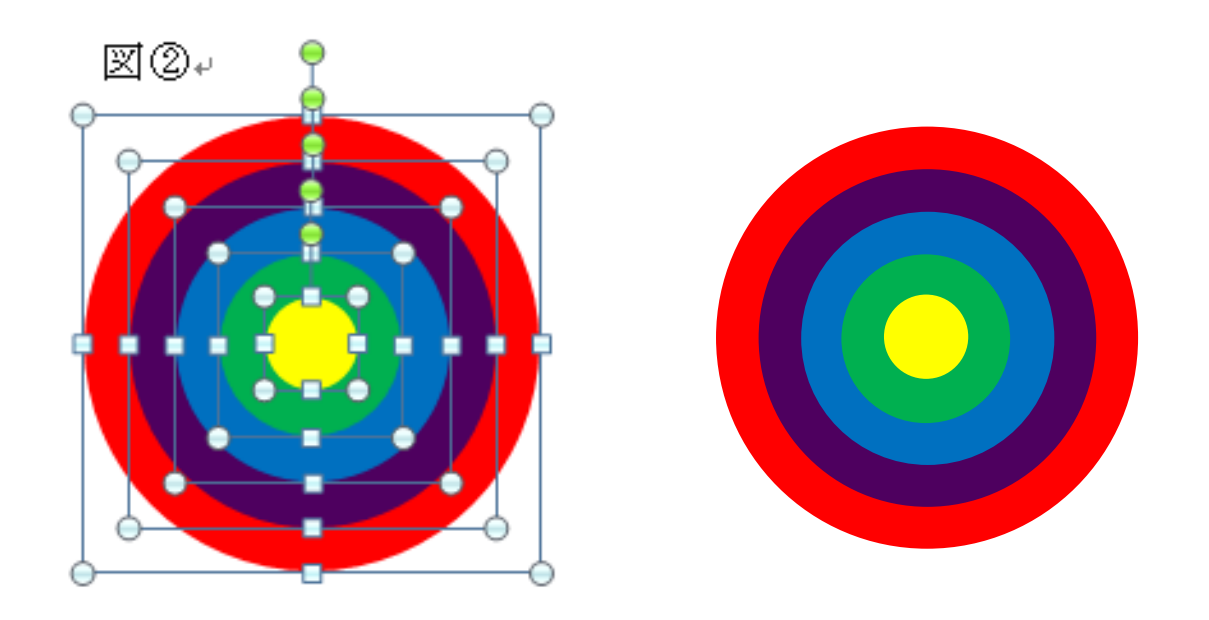

(メモ)

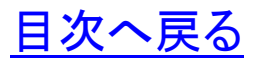

#### <span id="page-14-0"></span>第4章 オブジェクトのグループ化

- 1 オブジェクトのグループ化 複数のオブジェクトを一つのオブジェクトとして扱えるようにグル ープ化します。
- (1) 最初一つの「図形(ハート)」を選択します。
- (2) 選択した図形上で「Ctrl」キーを押下すると「マウスポインター が「+」表示されます。表示された状態で「Ctrl」キーを押下した ままマウスカーソルをつぎの「図形」に移動、ここでは描かれた 図形を5個選択し「Ctrl」キーを離します。
- (3) 「書式」タブからグループ化の「グループ化」を選択します。 選択された「図形」5個が一つのオブジェクトとしてグループ化 されます。

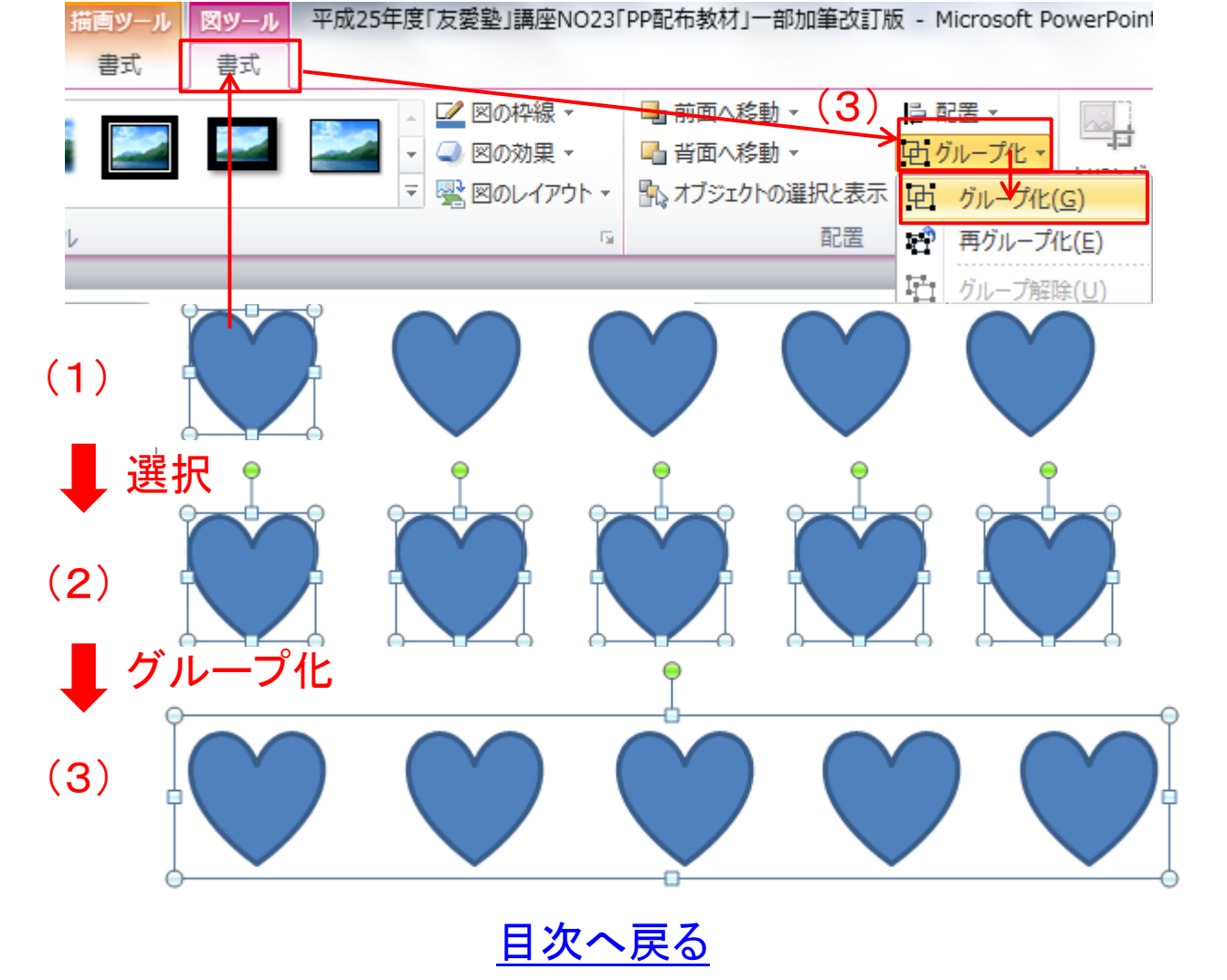

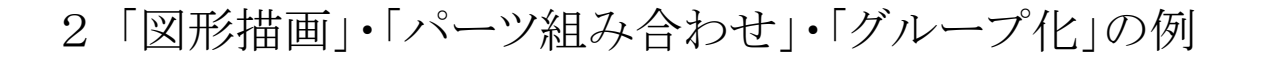

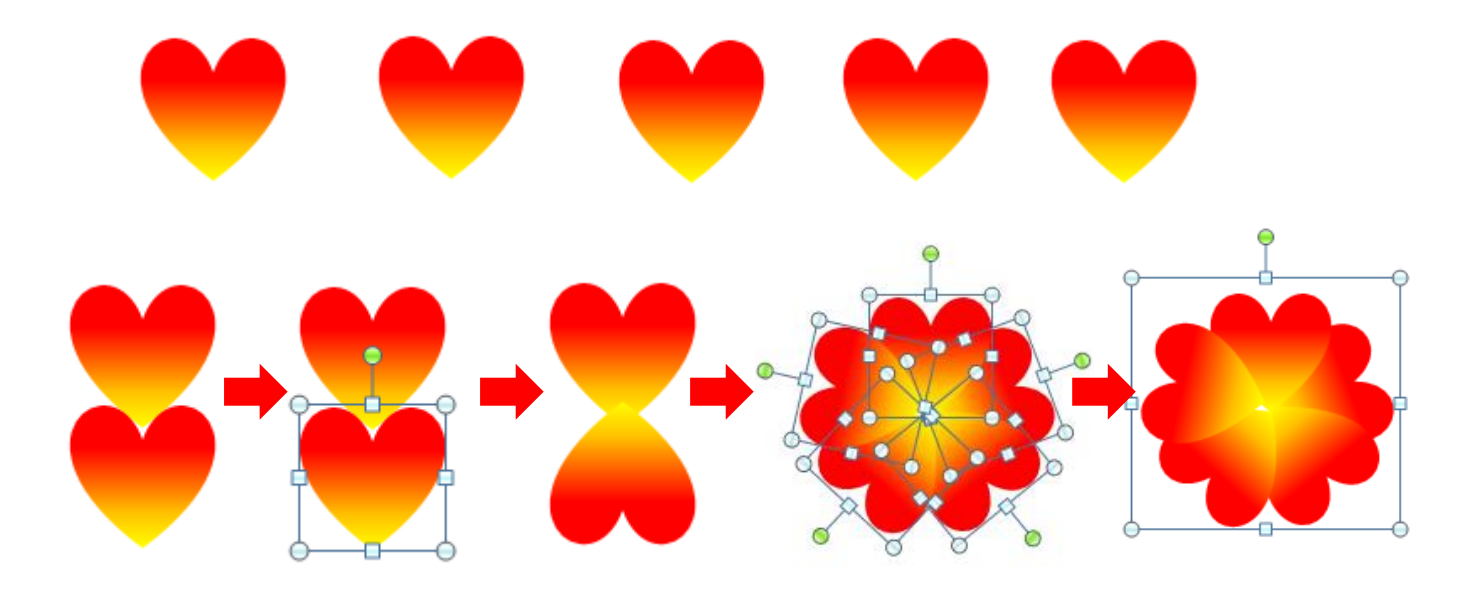

3 図形のグループ化のメリット

複数の図形を組み合わせて一つの図を作成した場合、図を移動 したり、サイズを変えたりするときは複数の図形を個別に移動し再 度組み合わせしなければなりません。組み合わせた複数の図形 をグループ化し、一つの図形に纏めることで移動やサイズ変更が 容易になります。

(メモ)

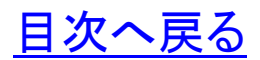

## <span id="page-16-0"></span>第5章 ファイル・メディアへの保存 1. ファイルの保存 (1) ドキュメントへの保存

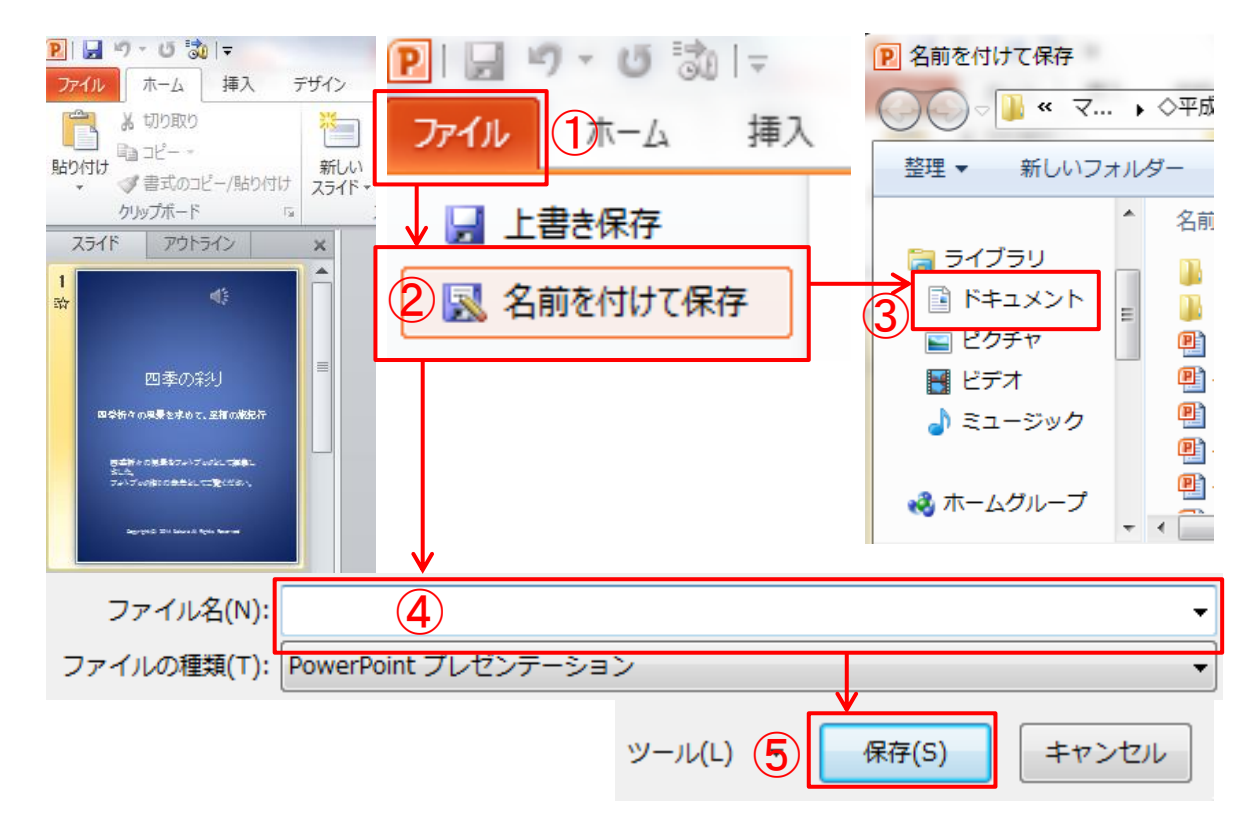

①ファイルを選択します。 ②「名前を付けて保存」を選択します。 ③保存先に「ドキュメント」を選択します。 ④「ファイル名」を入力します。 ⑤「保存」をクリックします。

(メモ)

#### (2) USB メモリへの保存

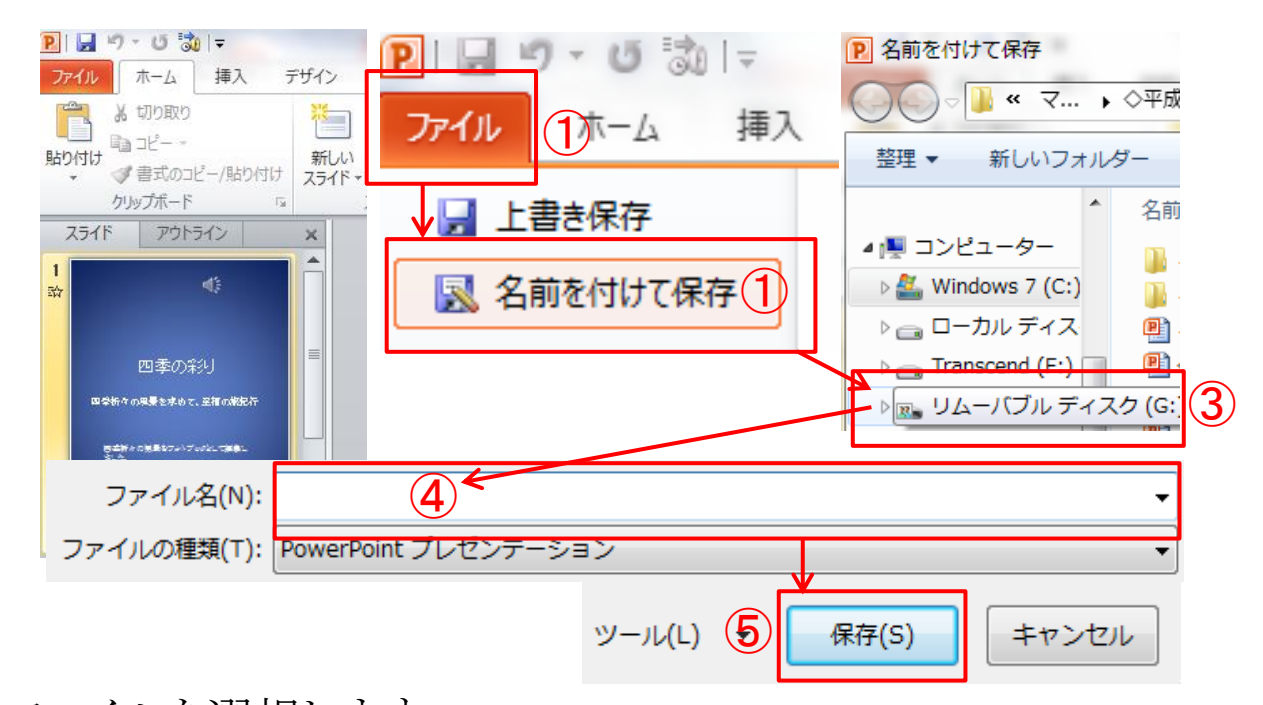

①ファイルを選択します。 ②「名前を付けて保存」を選択します。 ③保存先に「リムーバルディスク」を選択します。 ④「ファイル名」を入力します。 ⑤「保存」をクリックします。

(メモ)

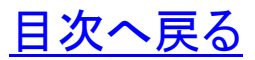

2**.** メディアの安全な取り外し(ここでは、USB メモリで説明)

①画面のタスクバー「△」ボタンをクリックします。

②表示されたカスタマイズのダイアログボックスから「ハードウェア」 の記号を選択します。

③デバイスから「USB 大容量記憶装置の取り出し」をクリックしま す。

④「ハードウェアの取り外し」が表示されます。これで、メディア (USB メモリ)を安全に取り出すことができます。

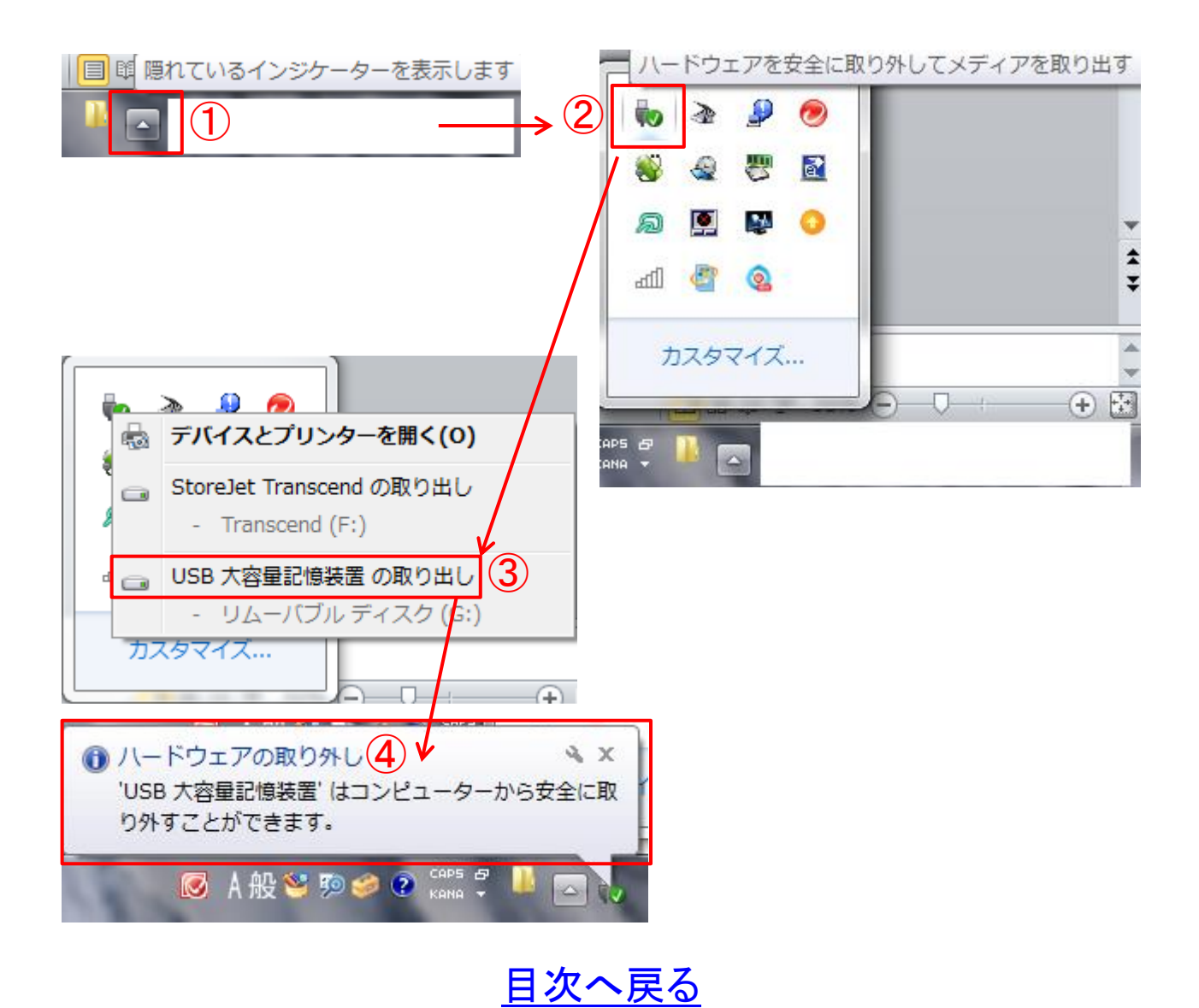

**16**

## <span id="page-19-0"></span>第6章 印刷 1. PDF テキストの印刷

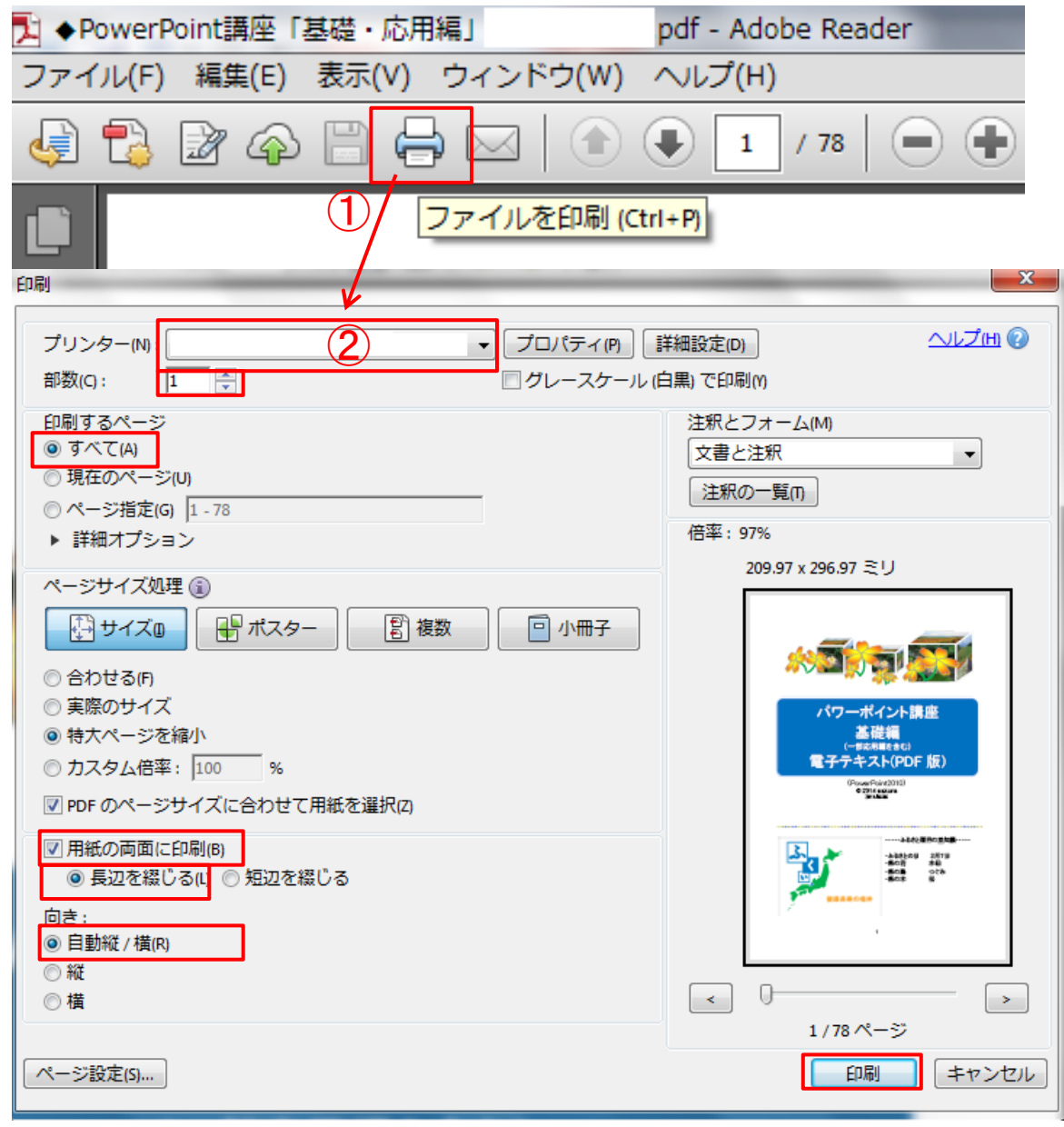

①「プリンター」マークをクリックします。

②「プリンター」の選択→「部数」の選択→「印刷するページ」の選 択→「用紙の両面に印刷」を選択(両面印刷機能のあるプリンタの 場合)→印刷の「向き」選択→「印刷」ボタンをクリックします。

<span id="page-20-0"></span>第7章 パソコン用語の基礎知識(抜粋)

豆知識1

「ハンドルの形」について ○(ハンドル) クリップアートのサイズを変更するとき、 基本的には○(ハンドル)を使います。 □(ハンドル)

クリップアートの縦横比が崩れて見た 目が悪くなる場合があります。

◇(調整ハンドル)

ひしがたの調整ハンドルを上下左右にドラッグすると図形の形を 変えることができます。

 (回転ハンドル) 回転ハンドルにマウスポインターをあて、ドラッグすると図形を回 転することができます。

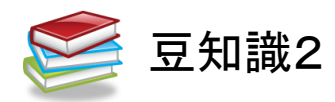

「テキストボックスのサイズ変更」 テキストボックスのサイズは、作成したあとから変更することが出来 ます。クリップアートの重なり、行の折り返し位置テキストどおりに 調整したいときはテキストボックスのサイズを変更します。 ①テキストボックスを選択 図 $\nabla_{\mathbf{y}}$ ②○や□(ハンドル)をポイントする。

3マウスポインターの形が図のように変わったらドラッグする。

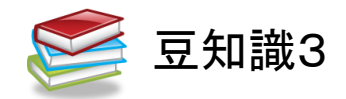

「描画ツール」(1)

テキストボックス内をクリックすると、カーソルが表示され、枠が点 線で表示され、枠が点線(・・・・・)で表示この状態のとき、文字を 入力したり、一部の文字に書式を設定したりできます。 「描画ツール」(2)

テキストボックス内をクリックすると、カーソルが非表示になり、枠が 実線( )で表示されます。この状態のとき、テキストボックス内の すべての文字に書式を設定できます。

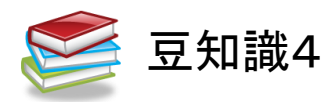

「描画ツール」の〈書式〉タブ

テキストボックスの選択がされていないときは〈書式〉タブは表示さ れません。

テキストボックスが選択されているとき、リボンに〈描画ツール〉の 〈書式〉タブは表示されます。

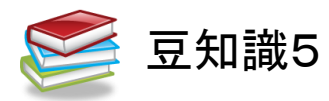

「描画キャンパス」

(3) 図形を描くための専用の領域をいいます。描画キャンパスに 描いた複数の図形は一つのグループとして拡大・縮小ができ ます。また、一つのグループとして上下左右に移動ができま す。

[目次へ戻る](#page-2-0)

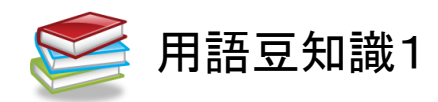

「扰張子」

エクステンション(extension)

ファイル名の末尾に付けられたファイルの種類を識別する文字列 です。

- ・ワードドキュメントファイル・・・「.docx」
- •エクセル・・・「.xlsx」

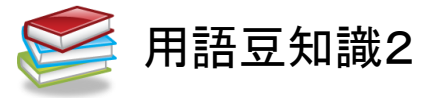

Ctrl キー

Control Key(コントロールキー)・・・・・ 特殊キーの一つで、他のキーと組み合わせて特殊な動作を指示 するのに使用します。

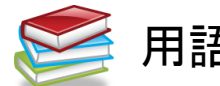

## 用語豆知識3

ダイアログボックス(dialog box)

パソコンから「警告」や「確認」が必要な場合に表示されるウインド ウのことです。

#### <span id="page-22-0"></span>第8章 **Windows** の歴史

- 1 Windows の歴史
- ・1985年・・・・・Windows 1.~
- ・2000年・・・・・Windows Me
- ・2001年・・・・・Windows XP
- ・2003年・・・・・Windows 2003
- ・2007年・・・・・Windows VISTA
- ・2009年・・・・・Windows 7
- ・2012年・・・・・Windows 8
- ・2014年4月・・Windows 8.1

[目次へ戻る](#page-2-0)

#### <span id="page-23-0"></span>第9章 方眼紙の作り方

準では単位は文字数になっています。単位をインチ、セン 卡西準では単位は文字数になっています。単位をインチ、セン<br>1万トチメートル、ミリメートル、ポイント等に変更することができま す。なお、変更することによってルーラーの単位も変更されます。

1.使用する単位の変更

①「ファイル」タブ→「オプション」を選択→「詳細設定」をクリックし ます。

②「詳細設定」をクリックするとオプションの設定のダイアログボック スが開きます。

③オプション設定の「表示」から「使用する単位」のチェックを外し ます。

④つぎに「使用する単位」をミリメートル(mm)に変更します。

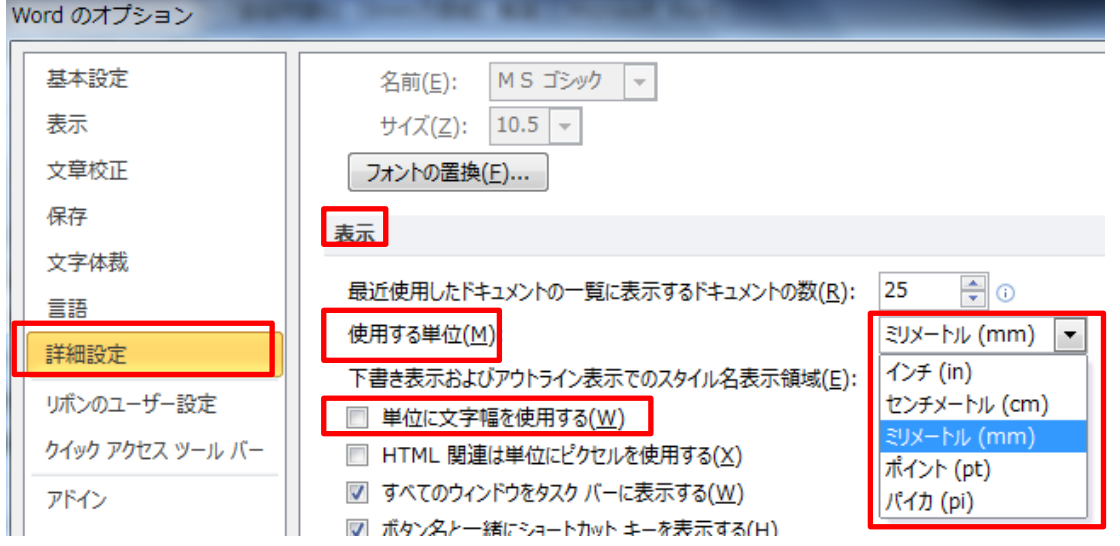

⑤ルーラーの目盛がミリメートル(mm)になります。

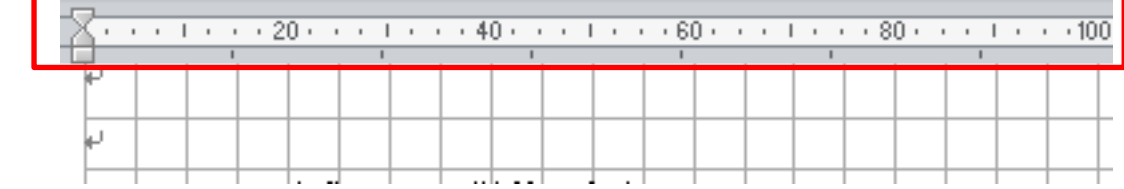

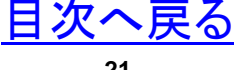

### ⑥インデントの単位がミリメートル(mm)になります。

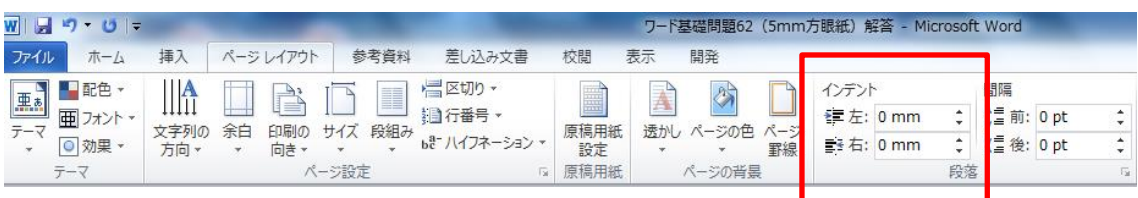

※正方形の方眼紙を作成するときは、 使用する単位をミリメートル(mm)に変 更すると便利です。

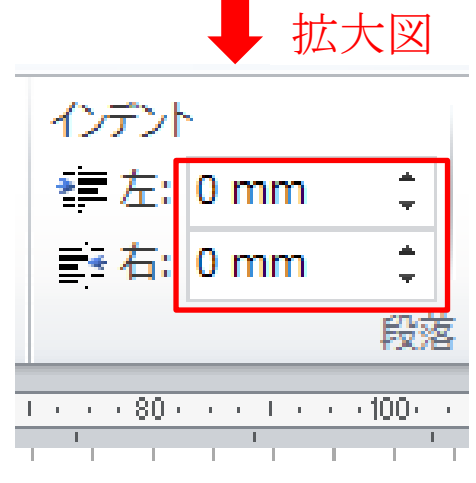

2.グリッド線の設定

①「ページレイアウト」タブ→配置グループの「配置」をクリック→ 「グリッドの設定」を選択します。

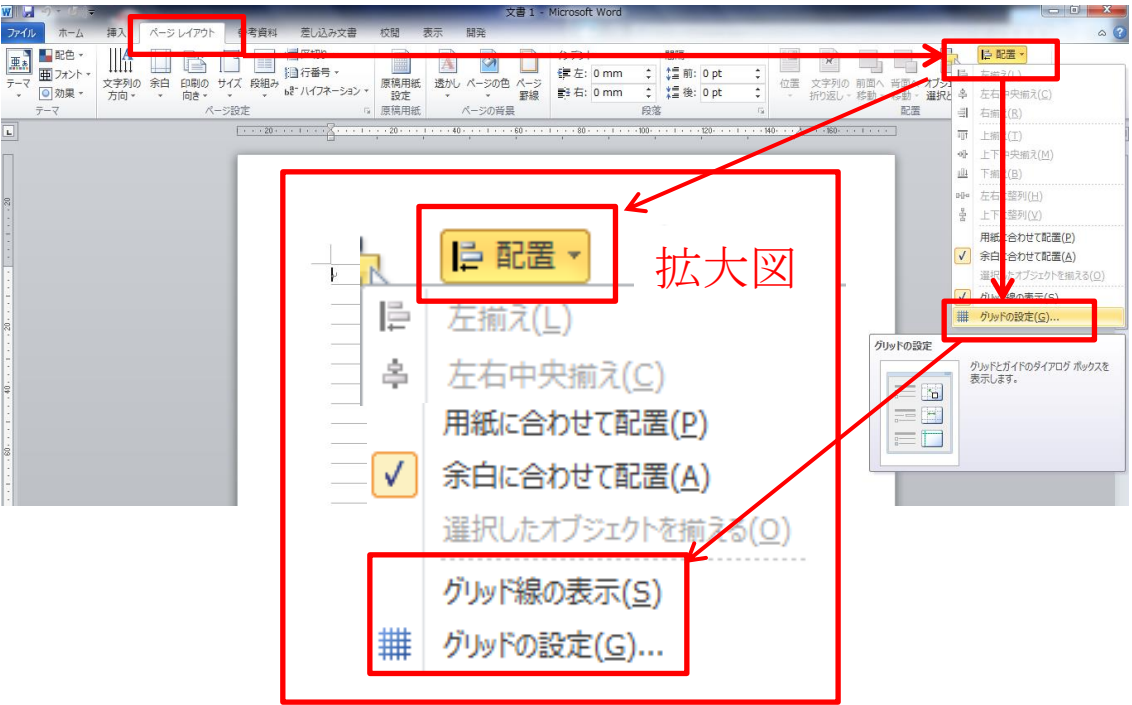

②「グリッド線」ダイアログボックスが開きます。「グリッド線」ダイアロ グボックスの数値を次のように設定します。

- (ア) グリッド線の設定の「文字グリッド線の間隔」を「5mm」に 設定します。
- (イ) 「行グリッド線の間隔」を「5mm」に設定します。
- (ウ) グリッドの表示の「グリッド線を表示する」にチェック、「文 字グリッド線を表示する間隔(本)にチェックを入れ「1」を設 定、行グリッド線を表示する間隔(本)を「1」に設定します。
- (エ) 「OK」をクリックします。

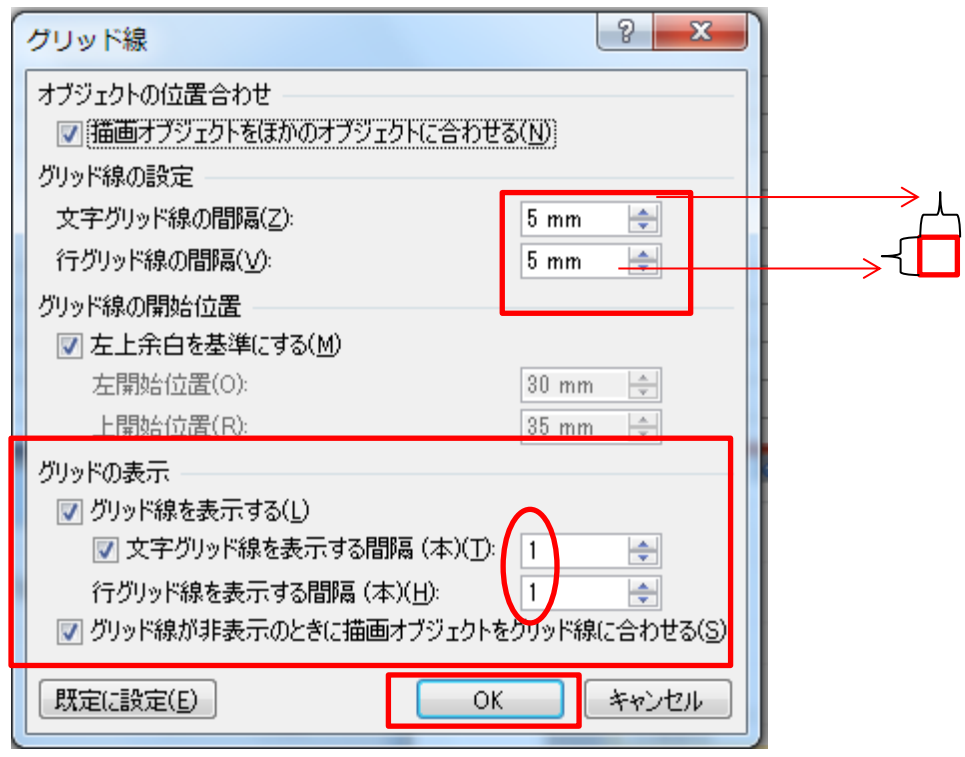

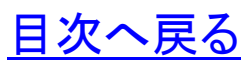

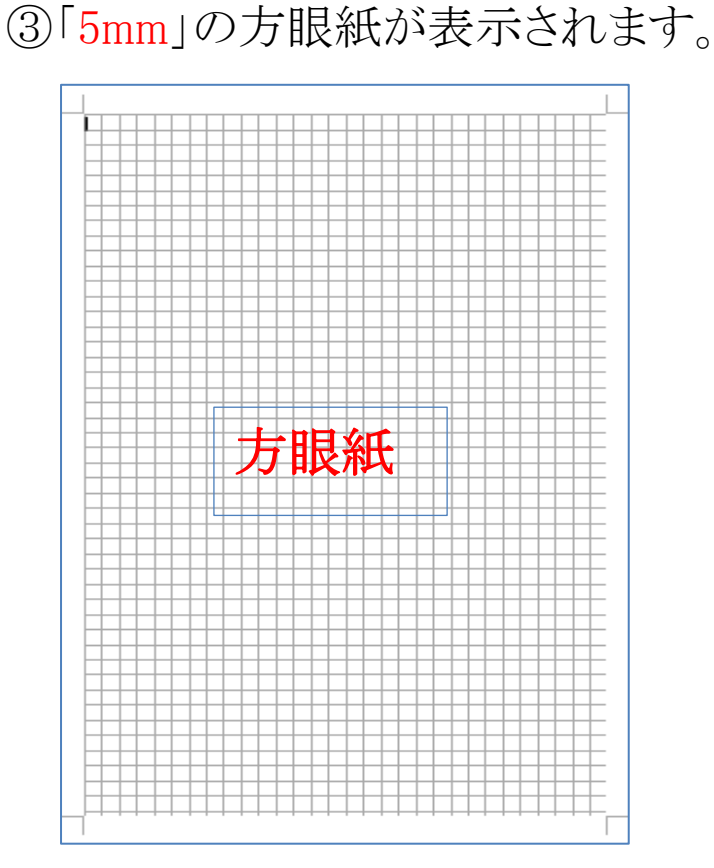

## ※〈補足説明〉

(1) 「グリッド線を表示する(L)」 (ア) 「文字グリッド線を表示する間隔(本)(T)」の数値は数 字が増えるごとに横幅が伸びます。 (イ) 「行グリッド線を表示する間隔(本)(H)」の数値は数字 が増えるごとに縦の幅が伸びます。 従って、「1」対「1」のとき正方形となります。

[目次へ戻る](#page-2-0)

#### <span id="page-27-0"></span>第10章 演習問題と標準解答

#### Lesson1 「伴纏(はんてん)」を描く

春祭り・夏祭り・秋祭りにはかかせない 「袢纏(はんてん)」を描いてみましょう。

(ヒント1)袢纏の各パーツを描きます。

①身頃描き方 ・挿入タブから「図形」をクリック、「四角」 を選択し図形を描きます。 身頃のサイズ 横 34mm、縦 47mm ・図形の塗りつぶし「青」、枠線「黒」

②袖の描き方 ・挿入タブから「図形」をクリック、「四角」 を選択し図形を描きます。 袖のサイズ 横 15mm、縦 20mm ・図形の塗りつぶし「青」、枠線「黒」 ・コピーし同じものをもう一つ作ります。

#### ③襟の描き方

・挿入タブから「図形」をクリック、「台形」を選択し図形を描きます。 袖のサイズ 横 13mm、縦 4mm

・図形の塗りつぶし「黒」、枠線「黒」 ※袢纏の色は自分のお好みの色でも試してみて下さい。

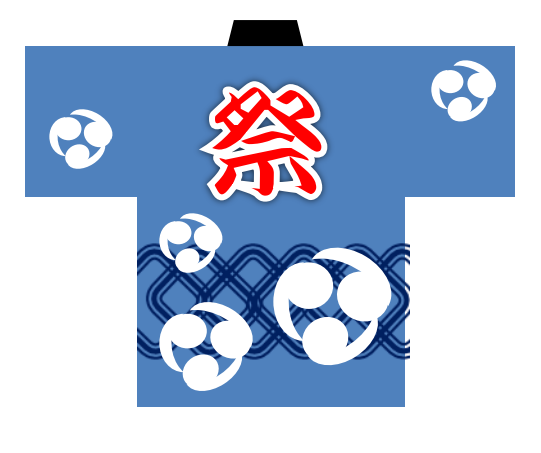

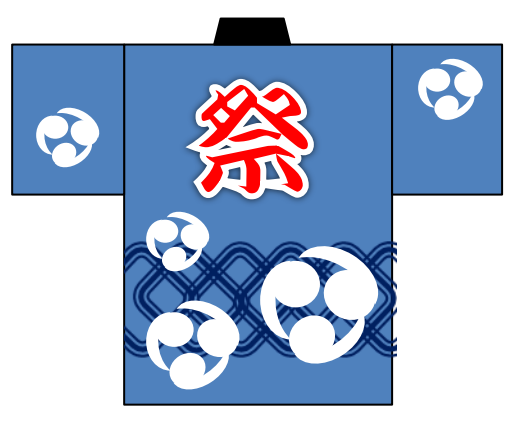

(袢纏の各パーツ)

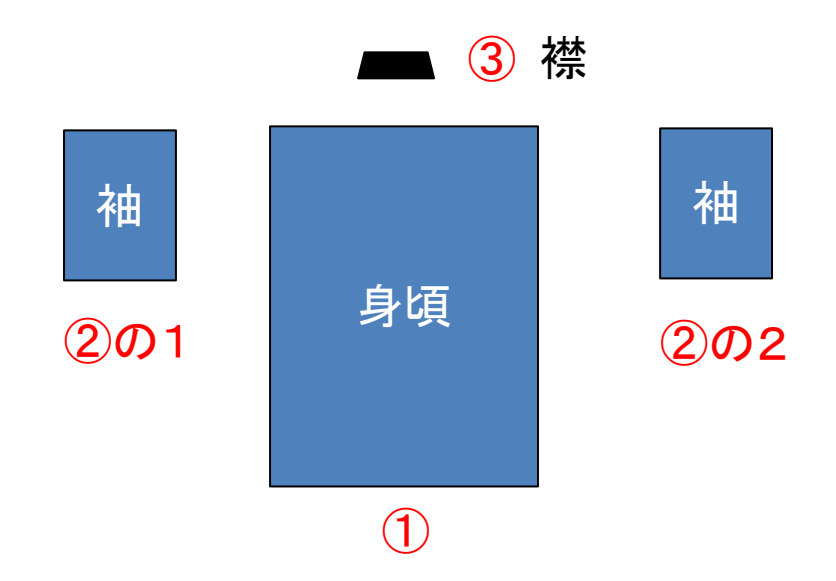

(ヒント2)袢纏の各パーツを次のように組み合わせます。

①組み立てた4つの図形「①、②の1、②の2、③」を選択し書式タ ブから「グループ化」をクリック、グループ化を選択します。 ②下図はパーツを組み立てグループ化した状態です。

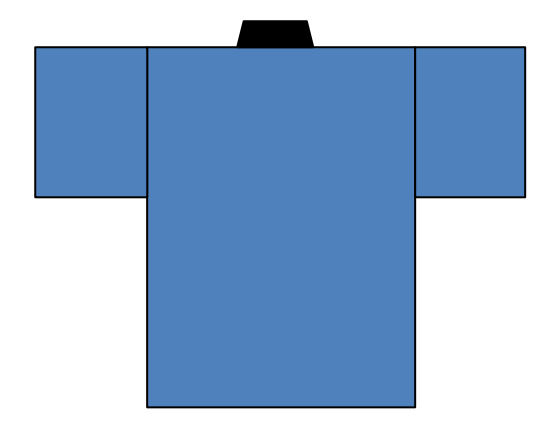

[目次へ戻る](#page-2-0)

(ヒント3)「巴文様」と「吉原つなぎ風模様」、「背紋」を描きます。

①巴文様(ともえもんよう)の描き方

- ・挿入タブから「図形」をクリック、「楕円/円」を選択します。
- ・円を描くとき「Shift」キーを押しながら「正円」を描きます。
- ・図形の塗りつぶし「白」、枠線「なし」。
- ・挿入タブから「図形」をクリック、「月」を選択します。
- ・月形を細長く変形します。
- ・図形の塗りつぶし「白」、枠線「なし」。
- ・大と小の2つを作ります。

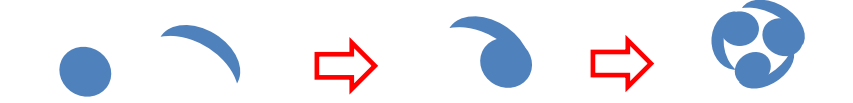

・ここでは、背景を青にして巴文様の「白」が分かるようにしていま す。

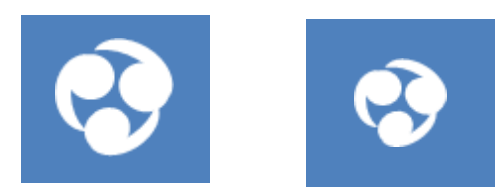

②吉原(よしわら)つなぎ風模様の描き方

・挿入タブから「図形」をクリック、「角丸四角形」を選択します。

・角丸四角形を描くとき「Shift」キーを押しながら「正角丸四角形」 を描きます。

・図形の塗りつぶし「塗りつぶしなし」、線の色「濃い青」、線のスタ イルは幅「6ポイント」、一重線/多重線から「三重線」を選択しま す。

[目次へ戻る](#page-2-0)

・描いた図形をハンドルを使用して 45 度回転します。

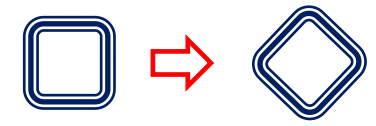

・45 度回転した図形を Shift+Ctrl キー押しながら「コピー&貼り付 け」して全部で6つ描きます。

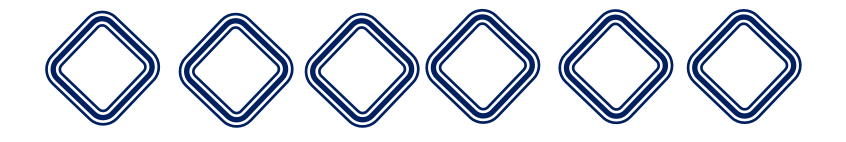

・6つ下図のように重ね合わせてあとグループ化します。

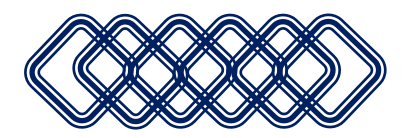

③背紋の描き方

・挿入タブから「ワードアート」 をクリックし、塗りつぶし「白・影 付き」を選択します。

・テキストボックスに「祭」と入 力します。

・ここではフォントの色「赤」、 文字の輪郭「白」、輪郭の太さ 「2.25」、「江戸勘亭流」、ポイ ント「48」とします。

・「文字の輪郭の太さ」は、ワ ードアートを選択し「書式タブ」 の「ワードアートのスタイル」文

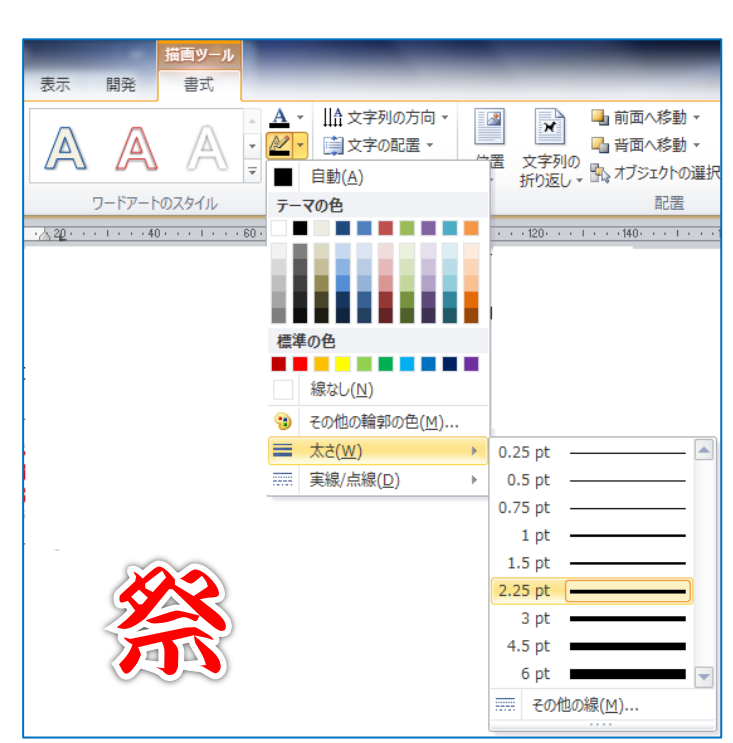

字の輪郭をクリック、「太さ」2.25pt を選択します。

(ヒント4)仕上げの工程(完成)

①前記2で作った袢纏をコピーします。

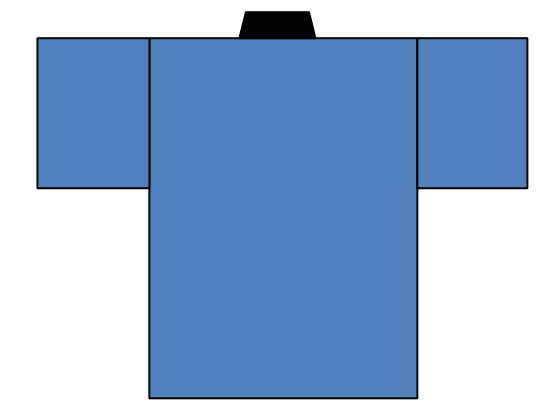

②前期3の③で作った背紋をコピーしたのち、「ワードアート」を選 択し右クリック、「最前面へ移動」を選択します。

③「ワードアート」を袢纏に重ねます。

④次に「吉原つなぎ模様」をコピーします。貼り付けの際は「図」と して貼り付けして下さい。

⑤図として貼り付けた「吉原つなぎ模様」を袢纏に重ねます。

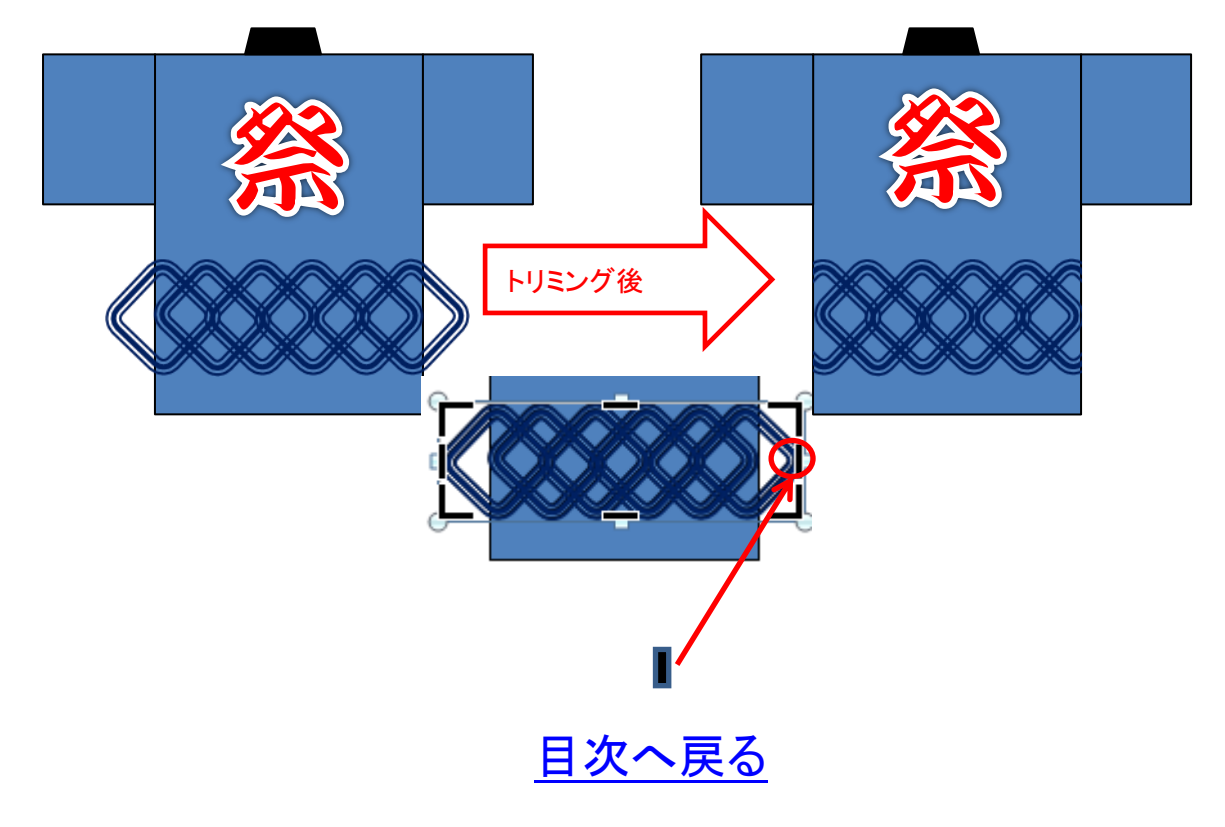

⑥重ね合わせた「吉原つなぎ模様」を選択、「書式」タブから「トリミ ング」をクリックし「トリミング」を選択します。

⑦図形に表示された左右の四角ハンドル横の「 トリミング」のハン ドルを操作し「袢纏」の横幅に合せて両端をトリミングします。 ⑧最後に全ての図形をグループ化します。全てをグループ化する

ことにより、サイズ変更が容易になります。

(完成図)

①サイズ変更前(子供用)

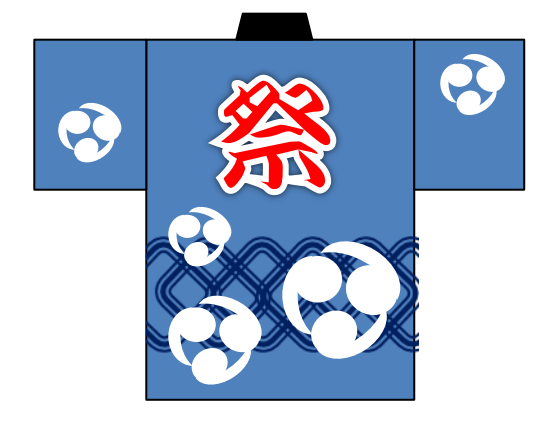

②上記①を選択し丸ハンドルをドラッグしてサイズを変更するとつ ぎのようになります。(大人用)

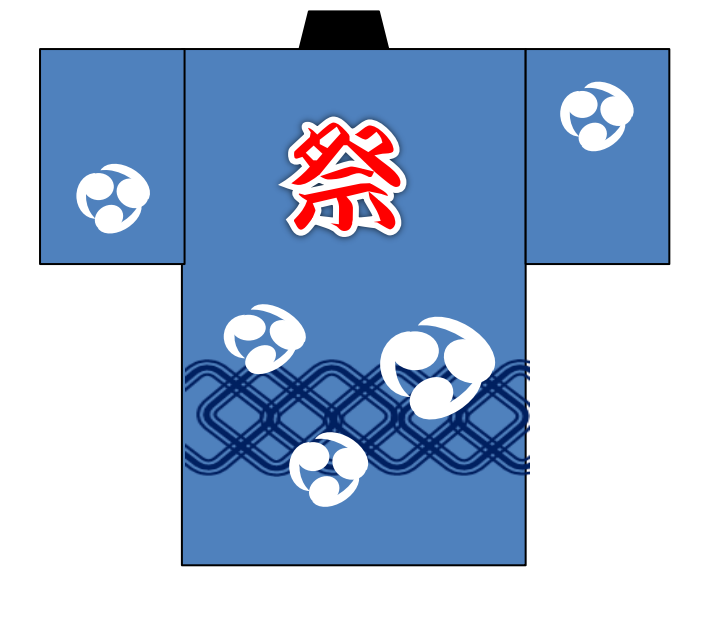

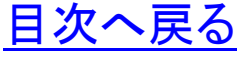

※袢纏(はんてん)…羽織に似た、丈の短い上着のこと。わきに 襠(まち)がなく、胸紐をつけず、襟は折り返さないで着ます。(参照 辞書 三省堂辞書)

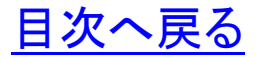

<span id="page-34-0"></span>おわりに

Word でお絵かき「基本図形入門」いかがでしたか。

継続は力なり、今回の講座で学んだことを繰り返し復習すること をお勧めします。

Word の図形機能を使って図形を描き、描いた図形の組み合わ せで多種多様な楽しい作品づくりにチャレンジし図形の描き方の スキルアップを図りましょう。描いた作品は PowerPoint で作成した フォトブックにクリップアートと同様にパーツとして挿入し、アニメー ションを設定することもできます。旅行など、楽しい思いでのフォト ブックにぜひ活用をお勧めします。「世界に一つ、あなただけの素 晴らしいオリジナル作品」で、学びの花を咲かせましょう。

パソコン講座で学んだ知識を人に教えることは、自らのスキル アップに繋がります。ぜひ、教えることにもチャレンジしていただき、 共に「学ぶことの楽しさ」・「生きがい」・「人と人との触れ合い」を通 して「学びの輪」、「人と人の和と輪」沢山の「虹の架け橋」を架けま しょう。

スタッフ一同、熱意と心を込めて講座に臨みました。いたらぬ点 も多々あったかと思いますが、今回の講座が少しでも皆様方のお 役に立ったなら幸いです。

今後、このような講習会の機会があれば、ぜひ皆様に、またの ご参加をいただき、さらなるスキルアップの一助になればとスタッ フ一同、心からお待ちしております。

皆様のご健康とご多幸、ご活躍をお祈り申し上げます。

#### [はじめに戻る](#page-1-0) [目次へ戻る](#page-2-0)

☆アプリケーションソフト「Word」、「Excel」、「PowerPoint」でこんな こともできます。学んで、作って、見て、楽しめる「新しい作品づくり」 にチャレンジしましょう。

~作品例~

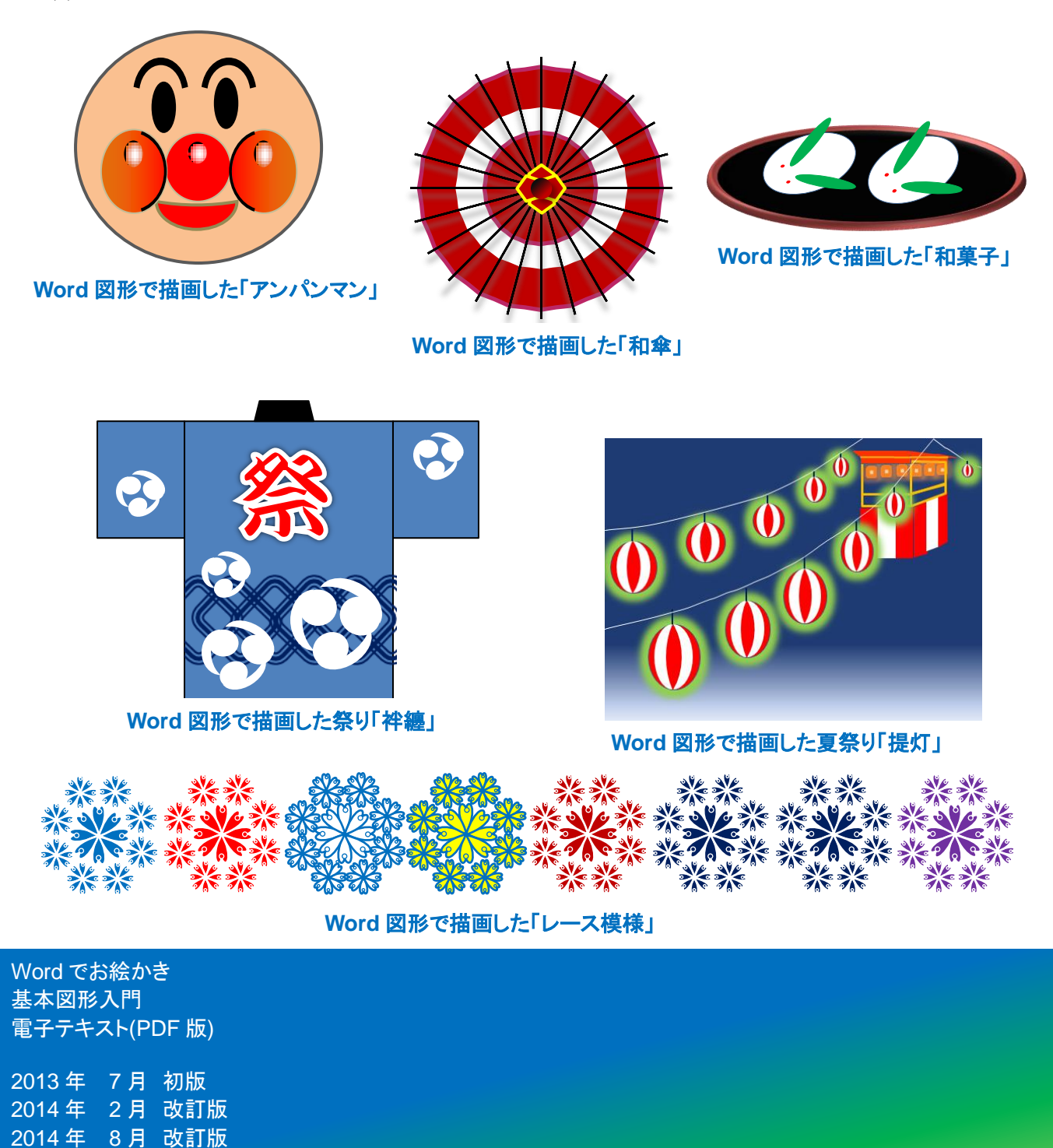

編著者 Sakura